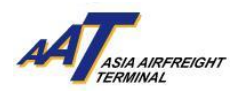

# 亚洲空运中心 流动电子收货记录预先申报功能 使用手册

2.1 版

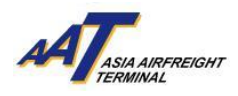

# 目录

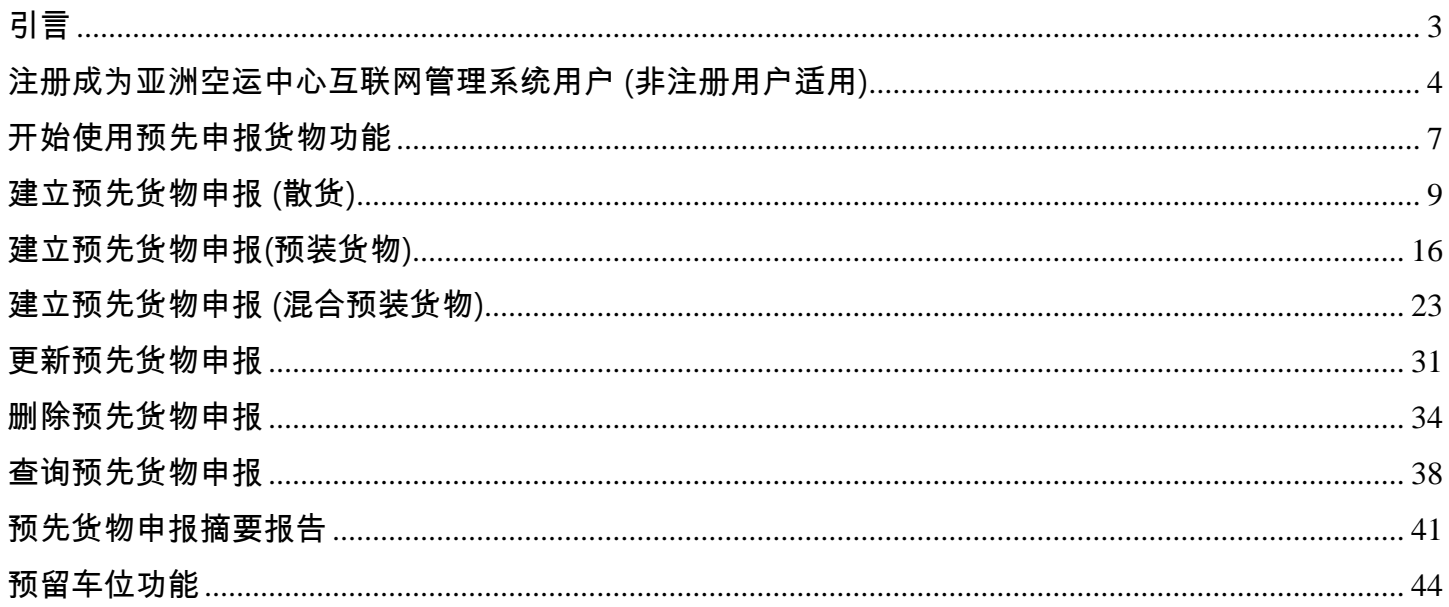

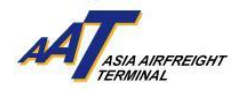

## <span id="page-2-0"></span>引言

预先货物申报(mRCL Pre-declaration)能为客户减少在货站轮候打印收货记录(RCL)的时间。用户只需 于货物交到空运货站前,预先在亚洲空运中心互联网管理系统内输入货物的详细资料。当货物完成交 收后,用户便可于 贵公司打印流动电子收货记录 (mRCL) 与货运提单一并递交。此功能可为寄货人及 空运公司大大节省时间及资源。

使用流动电子收货记录预先申报功能,客户必须先登记成为亚洲空运中心互联网管理系统用户。登记 费用全免、程序简便。

本使用手册旨在为使用者在建立、删除、更新及查询散货、预装及混合预装货物的预先货物申报提供 辅助。本使用手册亦会提供指引,协助使用者注册成为亚洲空运中心互联网管理系统用户。

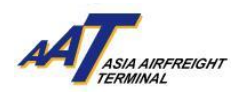

# <span id="page-3-0"></span>注册成为亚洲空运中心互联网管理系统用户 **(**非注册用户适用**)**

1. 开启浏览器并输入网址: [https://www.aat.com.hk](https://www.aat.com.hk/),进入以下版面。

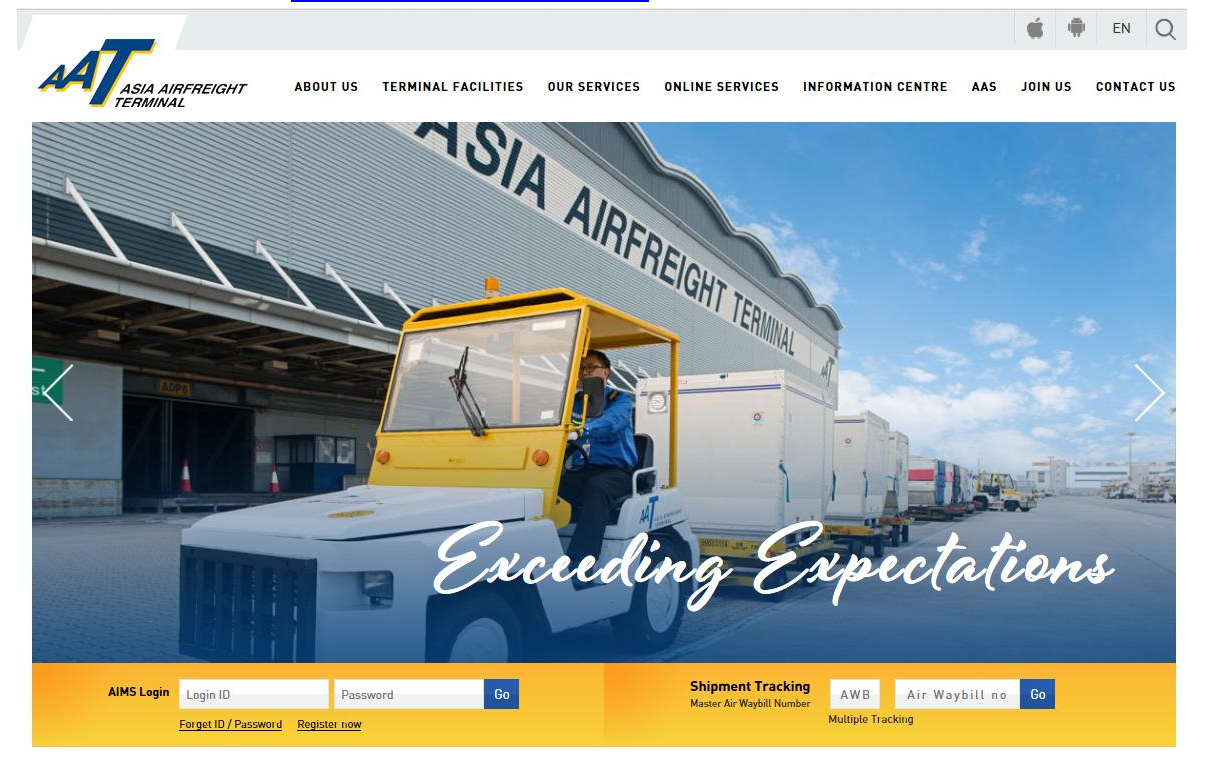

2. 按「立即登记」("Register now") 开始注册程序。

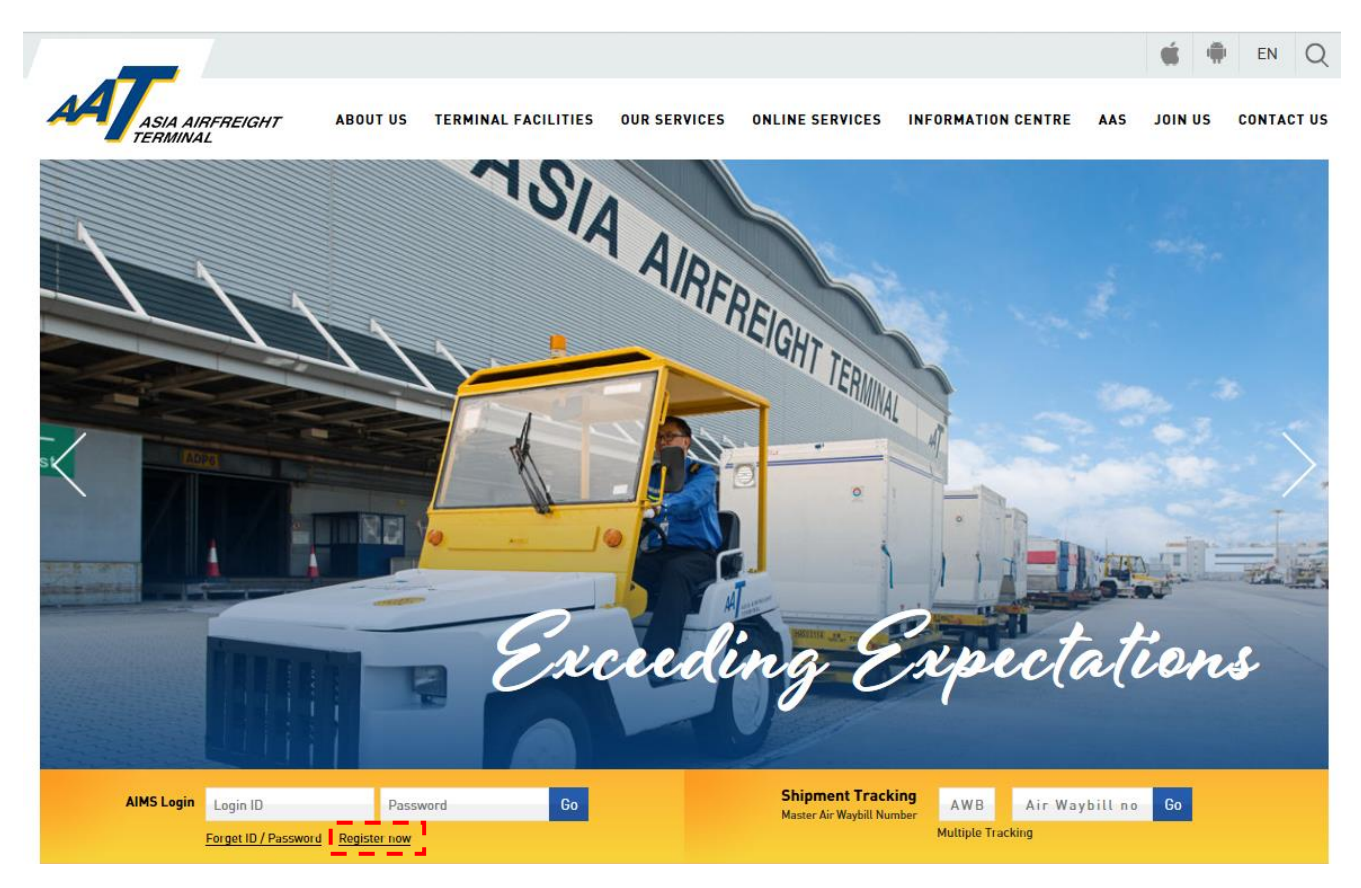

#### 由 亚洲空运中心营运效率管理部 编订

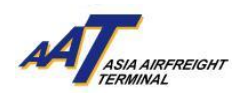

## 3. 于弹出示窗填写注册资料

## (黄色空格必须填写)

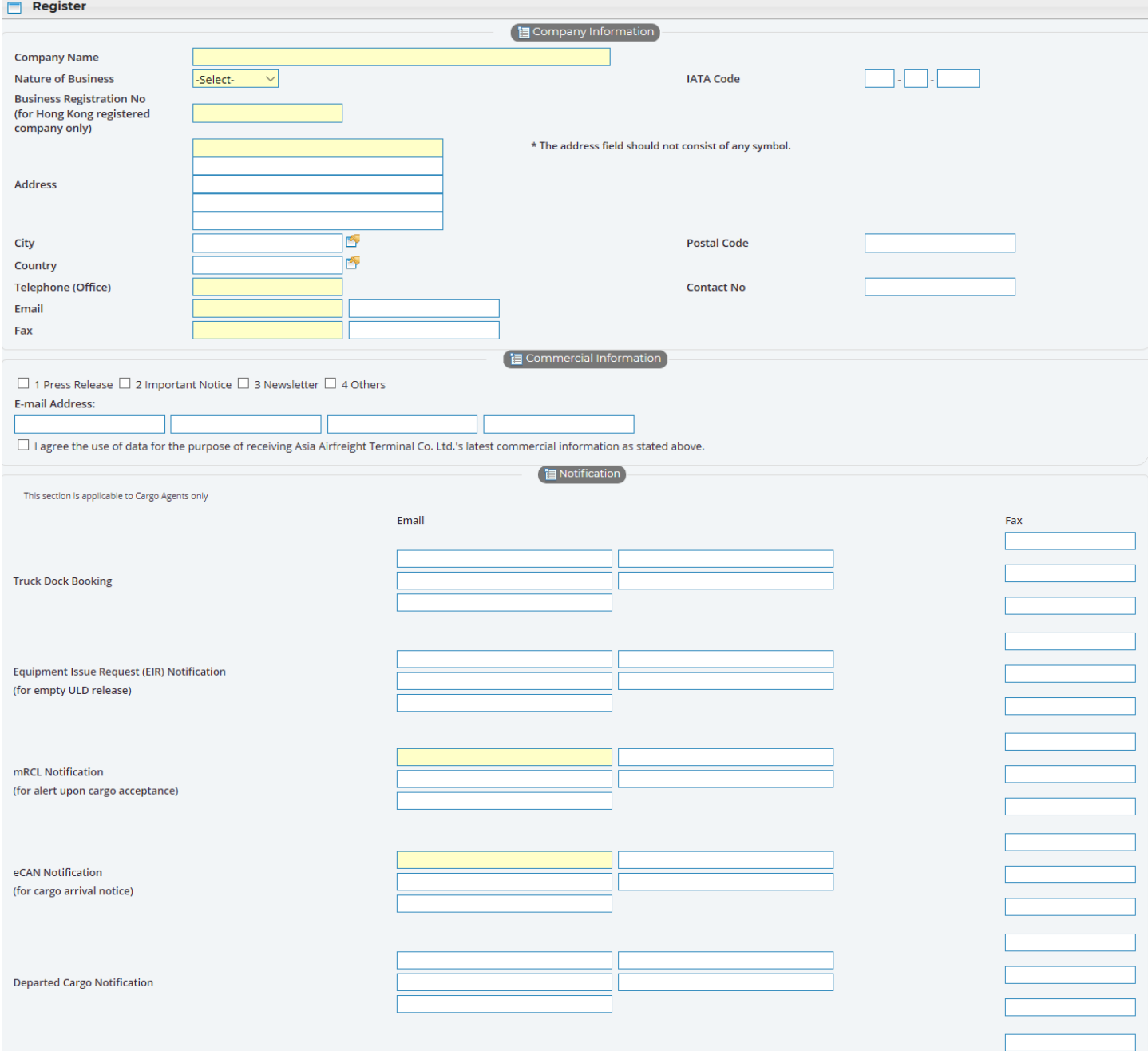

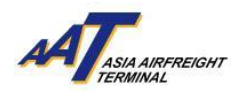

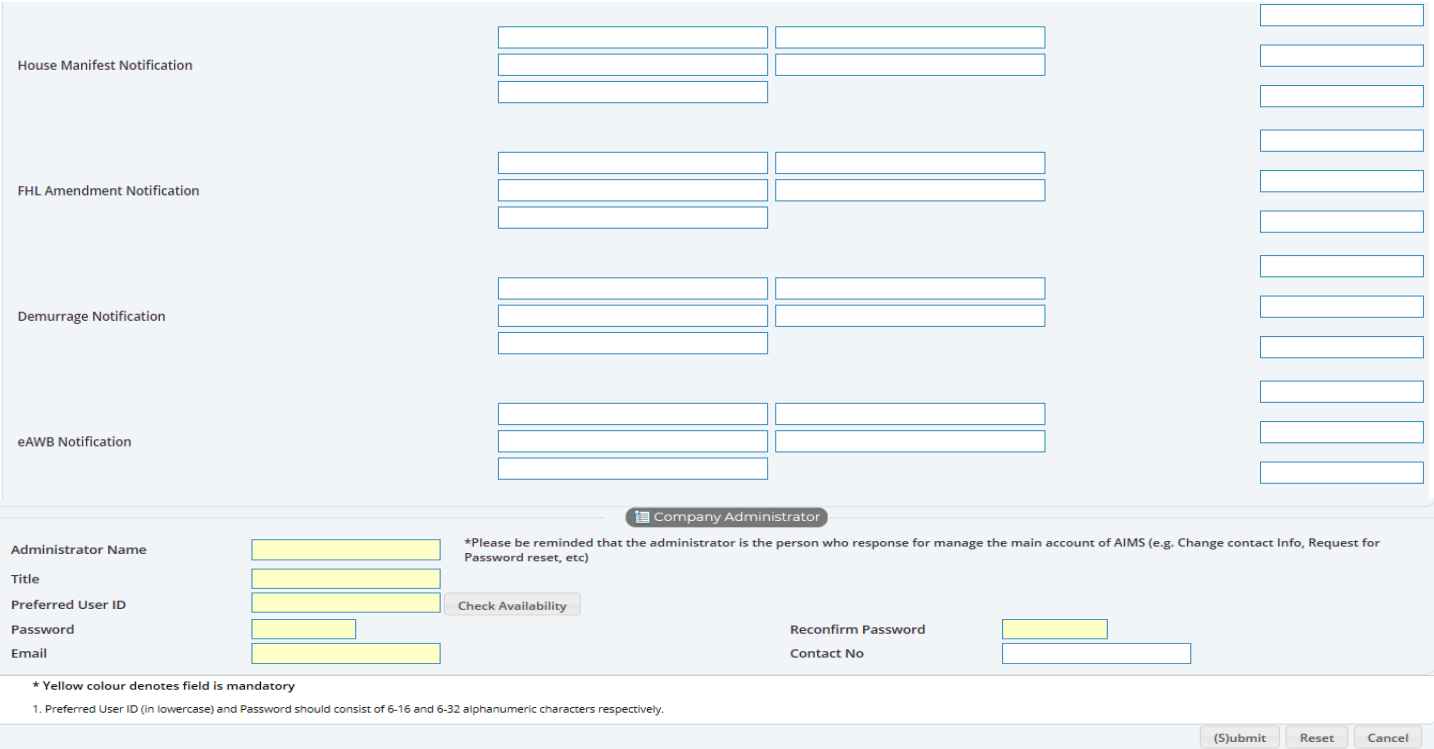

4. 填毕所需注册资料后,按"Submit"按钮以完成注册程序,并请传真 贵公司的商业登记证副本 至我们的顾客服务及行政部 (传真号码: 2215 0152) 以作进一步的处理。

5. 完成。

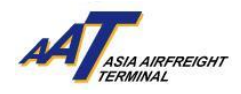

## <span id="page-6-0"></span>开始使用预先申报货物功能

1. 开启浏览器并输入网址: [https://www.aat.com.hk](https://www.aat.com.hk/),进入下列版面。.

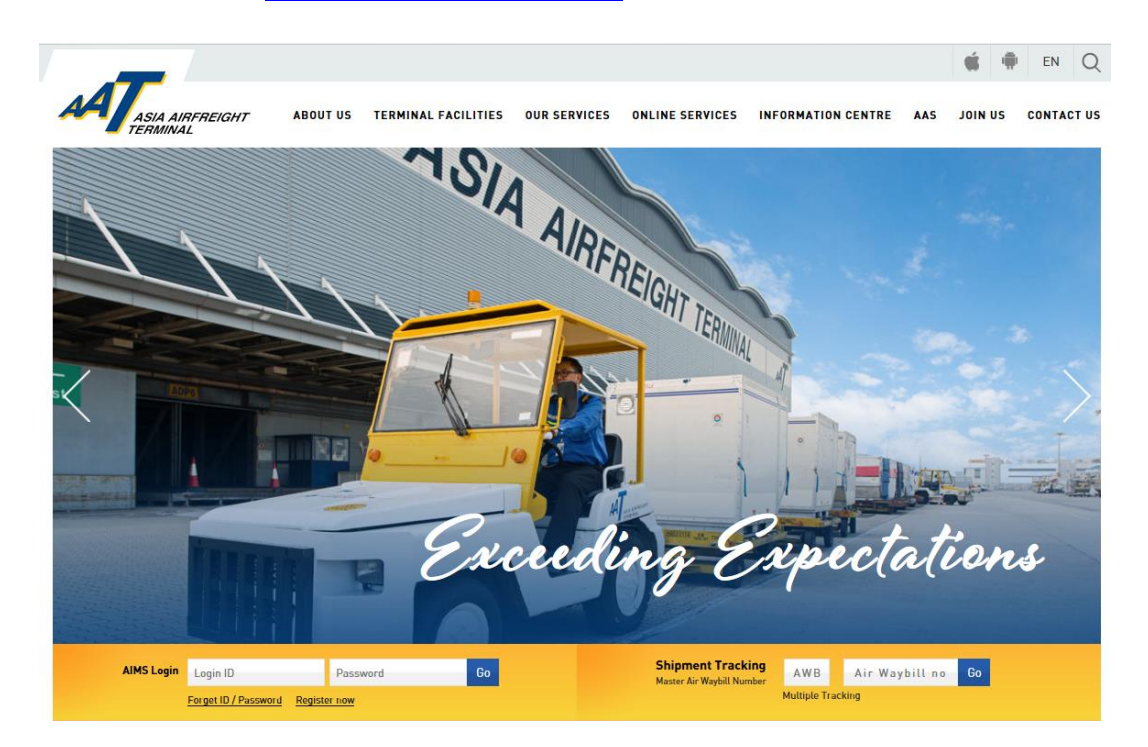

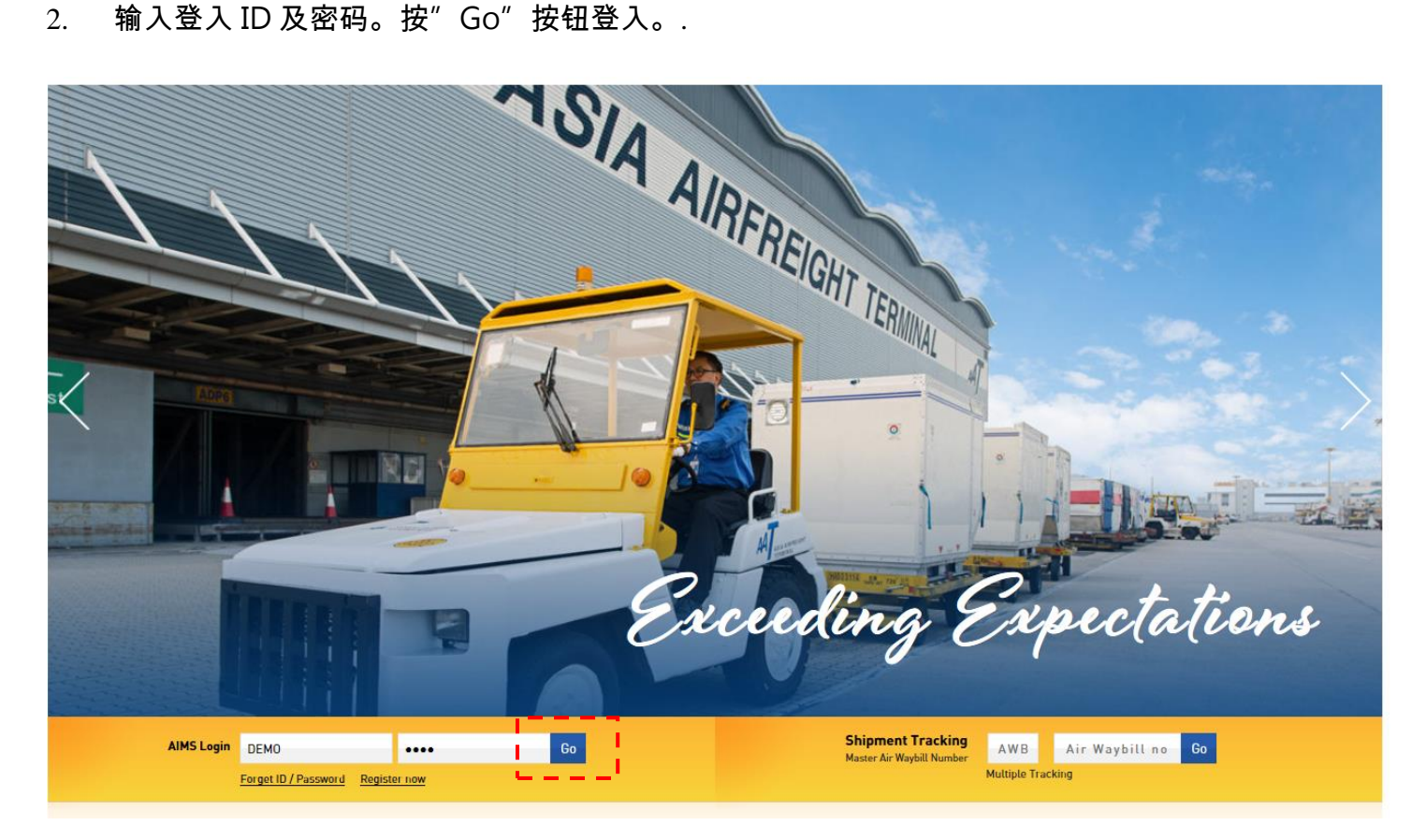

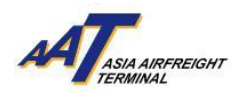

#### 3. 成功登入后,会出现以下版面。

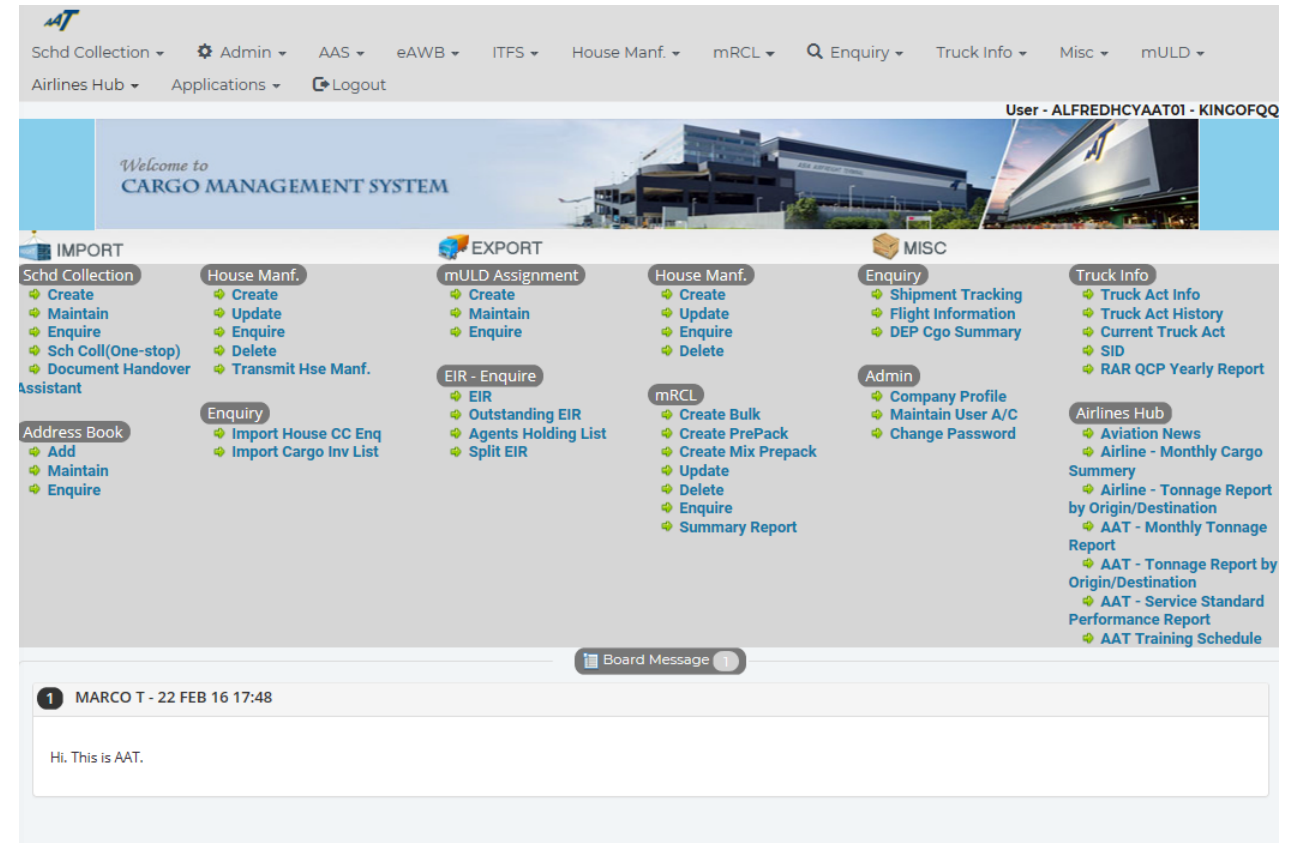

#### 4. 如图所示,于目录选择"mRCL Pre-declaration"功能或直接选择版面上的快捷连结。

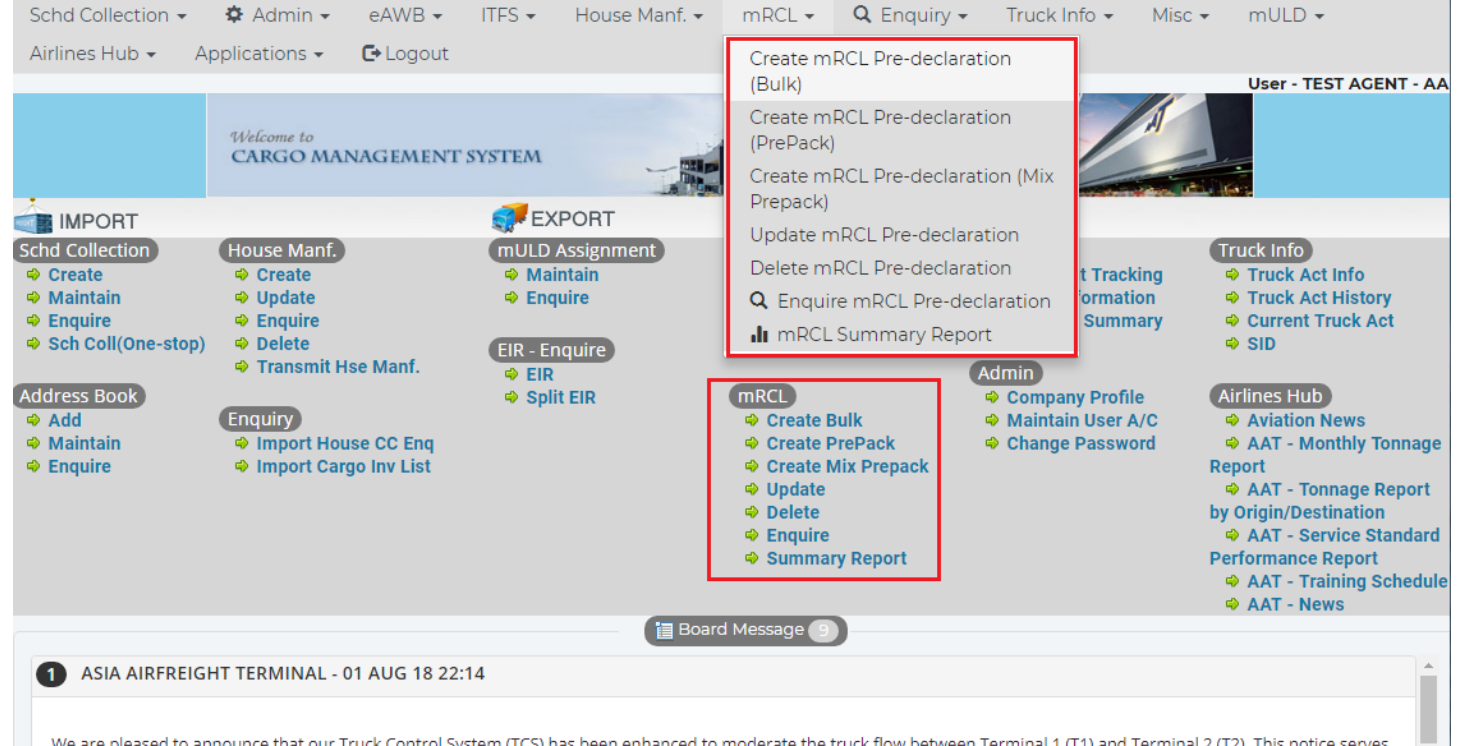

We are pleased to announce that our Truck Control System (TCS) has been enhanced to moderate the truck flow between Terminal 1 (T1) and Terminal 2 (T2). This notice serves to inform all terminal users for the proper entry declaration procedure to facilitate truck dock allocation at T1 and T2.

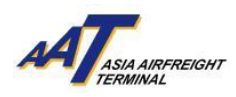

# <span id="page-8-0"></span>建立预先货物申报 **(**散货**)**

1. 按"mRCL > Create mRCL Pre-declaration (Bulk)" 或直接选择版面上的快捷连结。

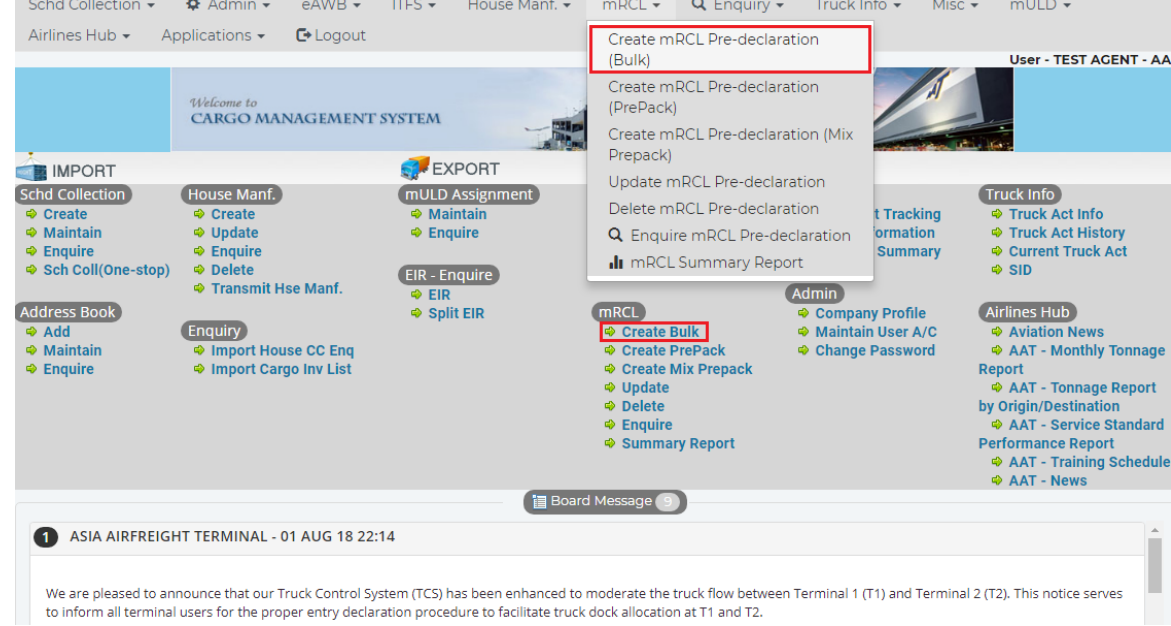

2. 输入所需的资料。

#### 必要项目

黄色空格:

航空公司(Carr)、目的地(Dest)、空运提单号码(AWB No)、车牌号码(Truck No)、件数 (Pieces) 、净重量(Net Wt) 及尺寸-长、阔、高和件数 (Dimensions- Length, Width, Height & Pcs)

● 单选按钮:

安检状态(Security status), 预计货物交付 (Planned Cargo Delivery)

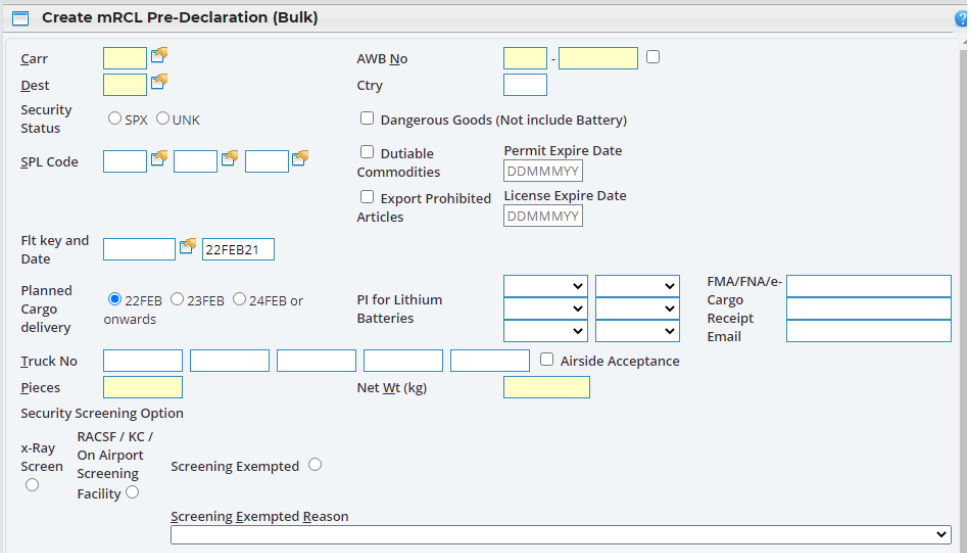

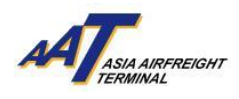

## 3. 申报安检状态 (Security Status), SPX 或 UNK。

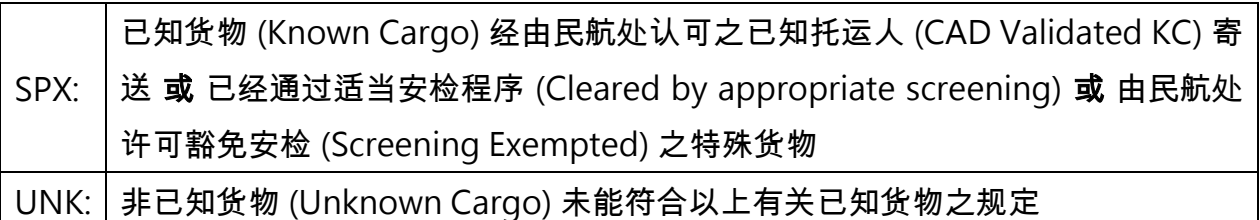

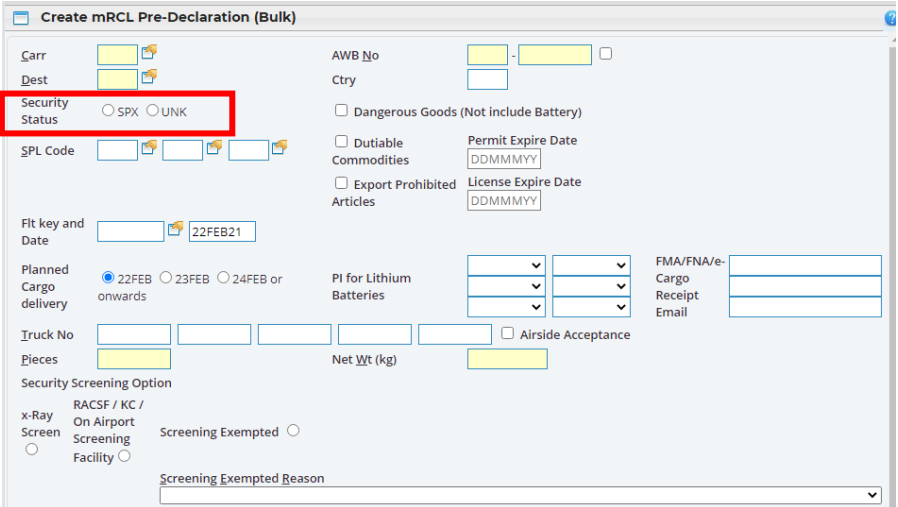

4. 如特别处理代号 (SPL code)为 ELI, ELM,EBI, EBM, RLI, RLM, RBI 或 RBM, 其相关之包装说明(PI)需 要特别注明。

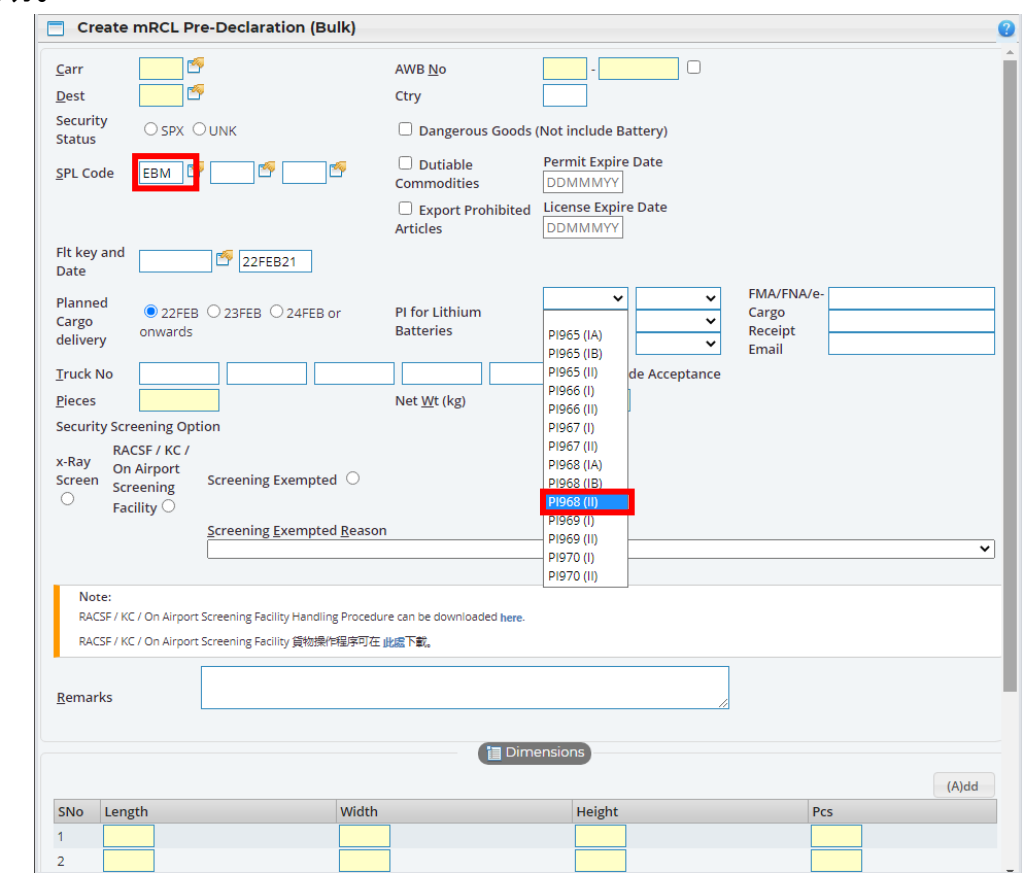

#### 由 亚洲空运中心营运效率管理部 编订

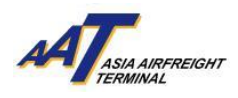

下表展示了特别处理代号(SPL code)及相关包装说明(PI)之正确配对。

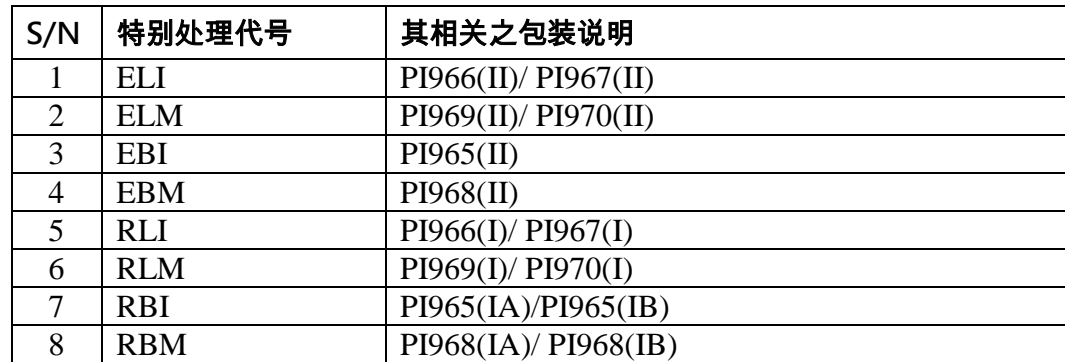

遇有任何错误配对或遗漏,系统会显示提示讯息。

5. 选择其中一种 "货物安检选项" (Security Screening Option)。

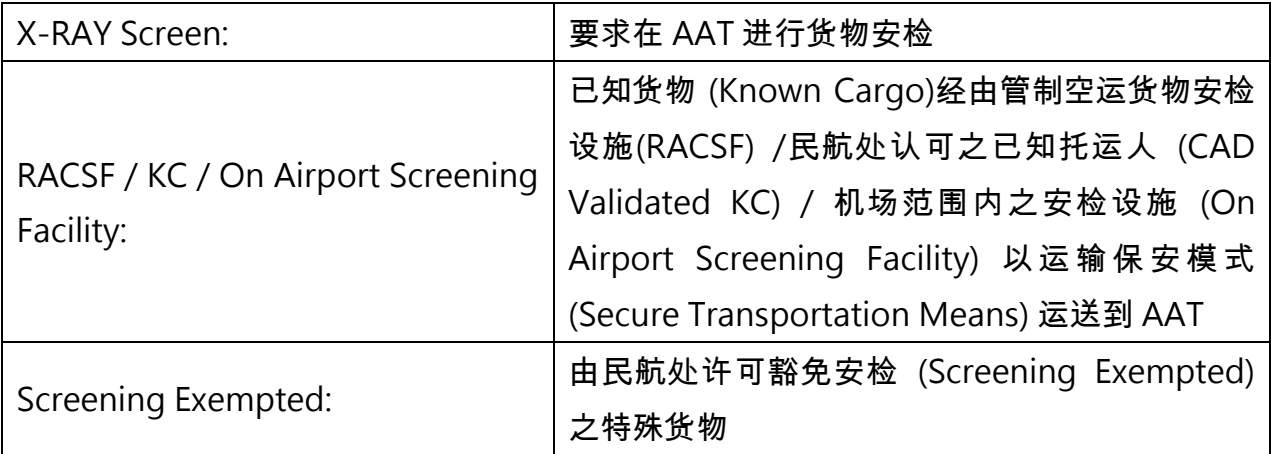

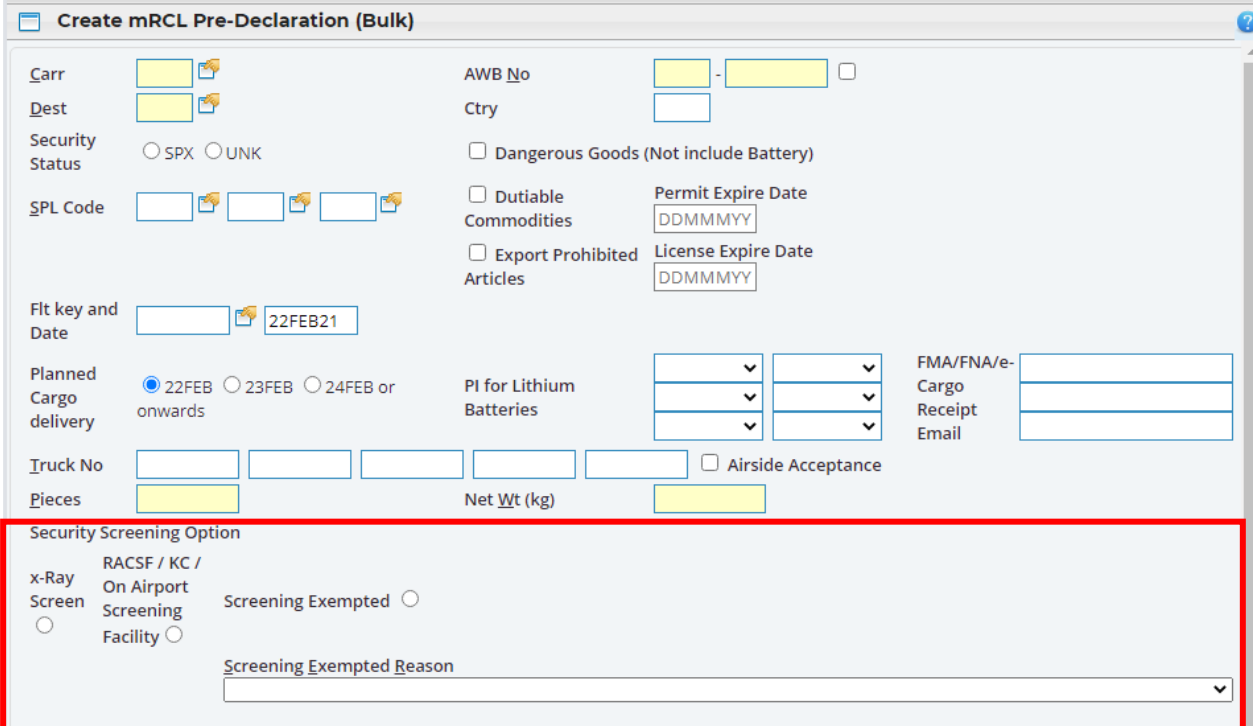

#### 由 亚洲空运中心营运效率管理部 编订

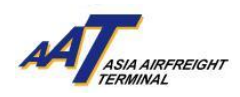

## **5.1** 管制空运货物安检设施 **(RACSF) /**已知托运人 **(KC) /** 机场范围内之安检设施 **(On Airport Screening Facility)**

5.1.1 如选择 管制空运货物安检设施 (RACSF) /已知托运人 (KC) / 机场范围内之安检设施 (On Airport

Screening Facility), 须输入相关资料作申报之用。

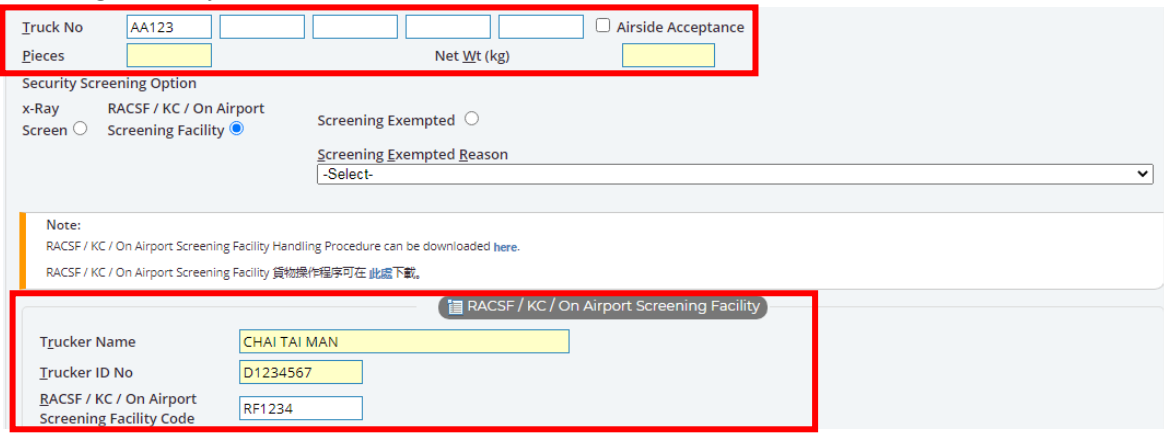

5.1.2 选择 "运输保安模式" (Secured Transportation Method) 并输入相关资料。例如:封条/锁头 号码 (Seal/Lock No.) 。

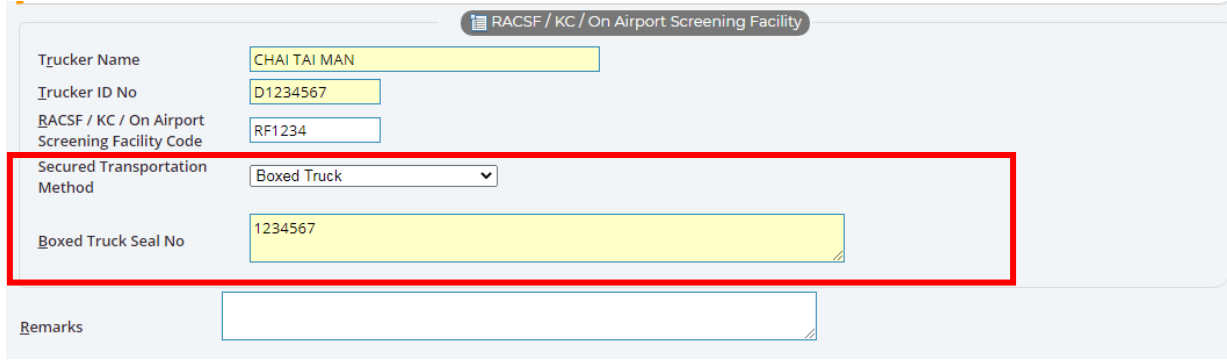

## 5.2 豁免安检 **(Screening Exempted)**

如选择 "豁免安检" (Screening Exempted),须在下方列表选择豁免安检原因。

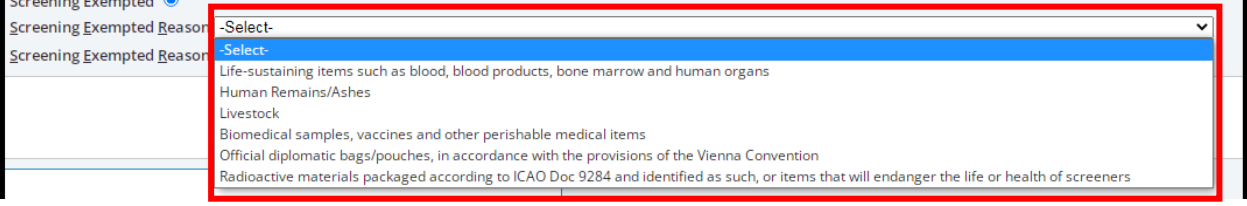

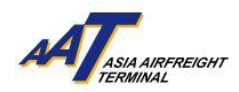

民航处许可豁免安检 (Screening Exempted) 之特殊货物如下:

维持生命的物品,例如血液、血液制品、骨髓及人体器官 (Life-sustaining items such as blood, blood products, bone marrow and human organs)

人类遗骸 (Human Remains / Ashes)

活动物 (Livestock)

生物医学样本、疫苗及其他易腐的医疗物品 (Biomedical samples, vaccines and other perishable medical items)

根 据 《维 也 纳公 约》 规 定之 正 式外 交邮 袋 (Official diplomatic bags/ pouches, in accordance with the provisions of the Vienna Convention)

根据国际民航组织 Doc 9284 号文件包装并标识的放射性物质,或会危及安检人员健康

及生命的物品 (Radioactive materials packaged according to ICAO Doc 9284 and identified as such, or items that will endanger the life or health of screeners)

注意**!** 根据香港民航处(CAD)有关航空货物安检要求之最新安排,在国际民航组织(ICAO)新政策实 施期限下,于二零二一年三月一日起 (第四阶段),管制代理人为已知货物实施的安检百分比要 求提升至 100%。

为符合此安检要求规定,所有货物必须

- $\triangleright$  在 AAT 进行货物安检 或
- 已知货物 (Known Cargo)经由管制空运货物安检设施 (RACSF) /民航处认可之已知托运人 (CAD Validated KC) / 机场范围内之安检设施 (On Airport Screening Facility) 以运输保安模式 (Secure Transportation Means) 运送到 AAT 或
- 由民航处许可豁免安检 (Screening Exempted) 之特殊货物

#### 6. 选择「预计货物交付」日期

就阁下提供之「预计货物交付」日期,系统会相应地延长「预先货物申报记录」之有效期。 根据用户登入「Create mRCL Pre-declaration」版面的日期,「预计交付日期」会自动更新其三 个日子的选择。

系统默认之「预计交付日期」为「[当天日期]」 例如: 当天日期为二零二一年二月二十二日,系统将会显示今天、明天及后天之日期以供选择, 即:

 $\odot$  22 FFB  $\odot$  23FFB  $\odot$  24FFB or onwards

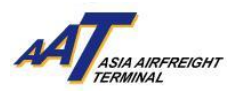

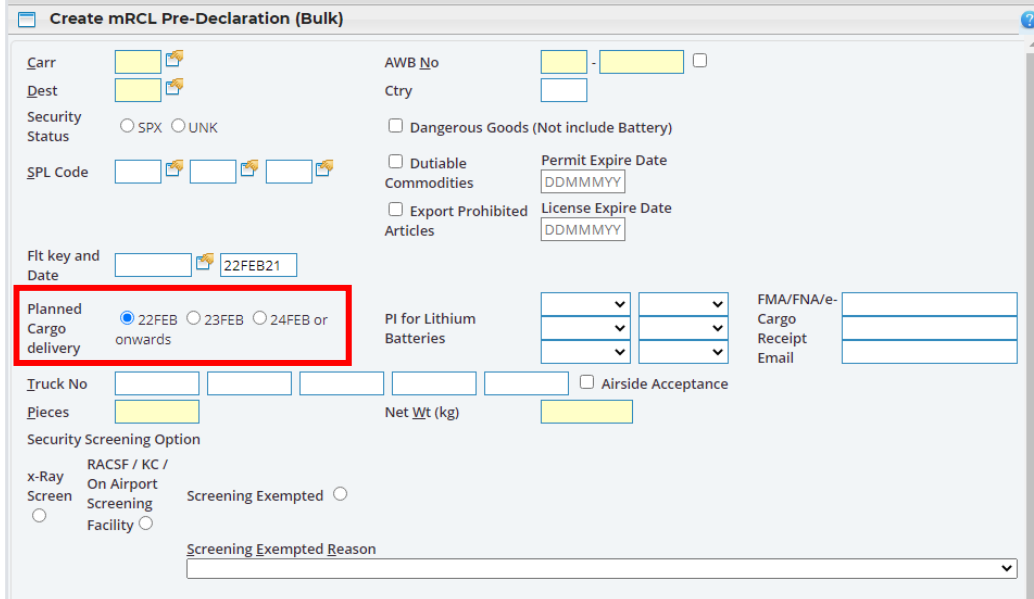

7. 按" Save"按钮储存预先申报货物(散货)表格。

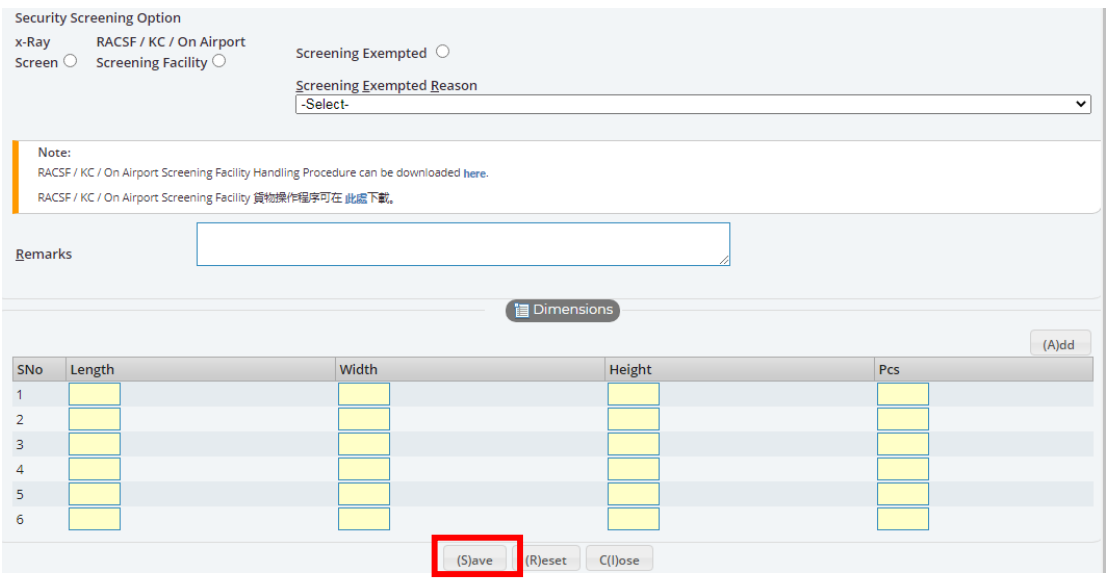

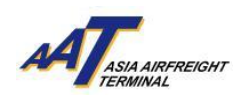

8. 左上角之预先货物申报号码为参考号码,按"Print"按钮以制作预先货物申报(散货)表格的打印版 本。

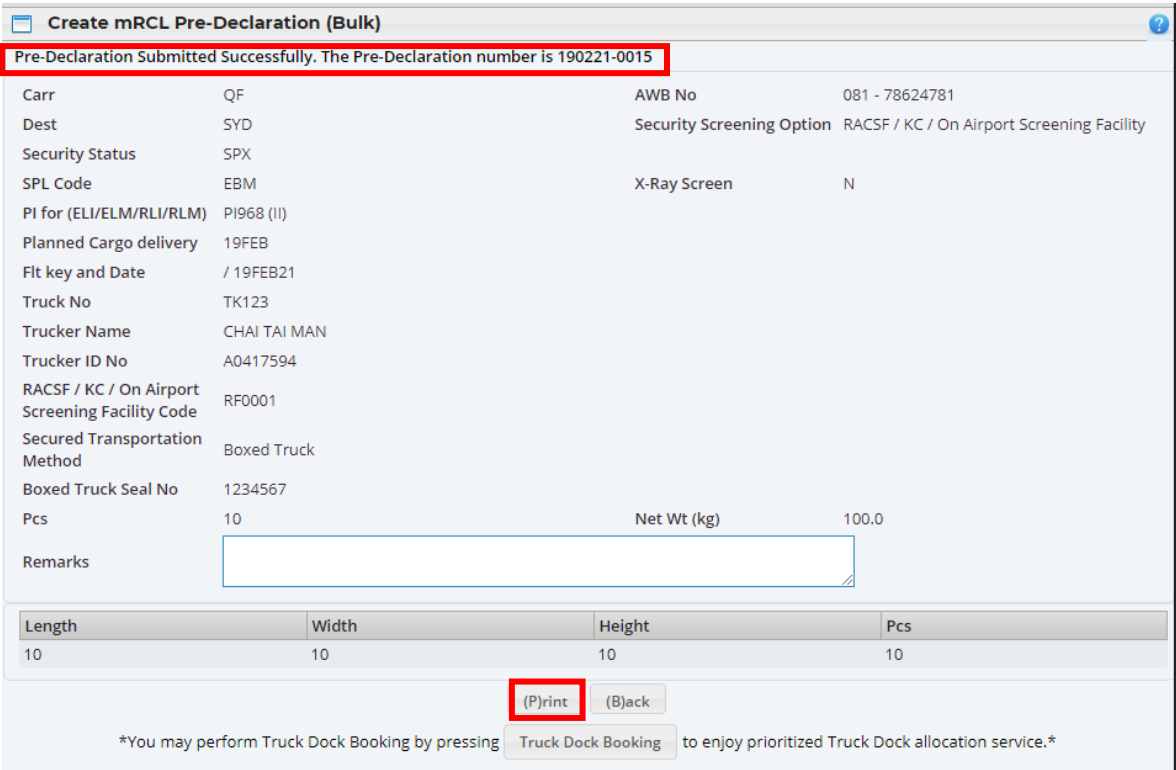

### 预先申报货物(散货)表格样本 (打印版本)

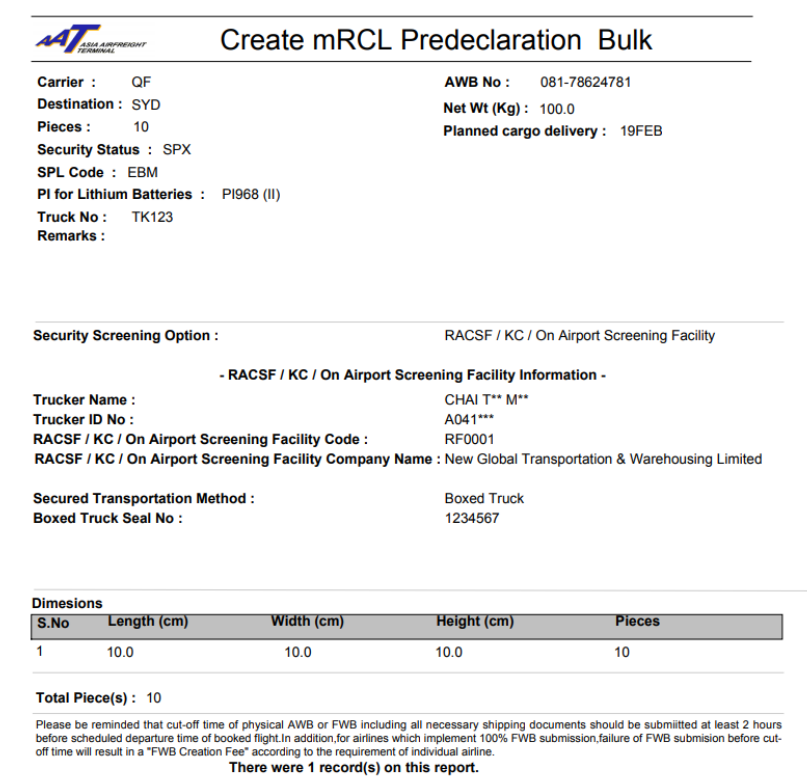

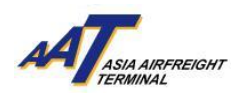

## <span id="page-15-0"></span>建立预先货物申报**(**预装货物**)**

1. 按"mRCL > Create mRCL Pre-declaration (PrePack)" 或直接选择版面上的快捷连结。

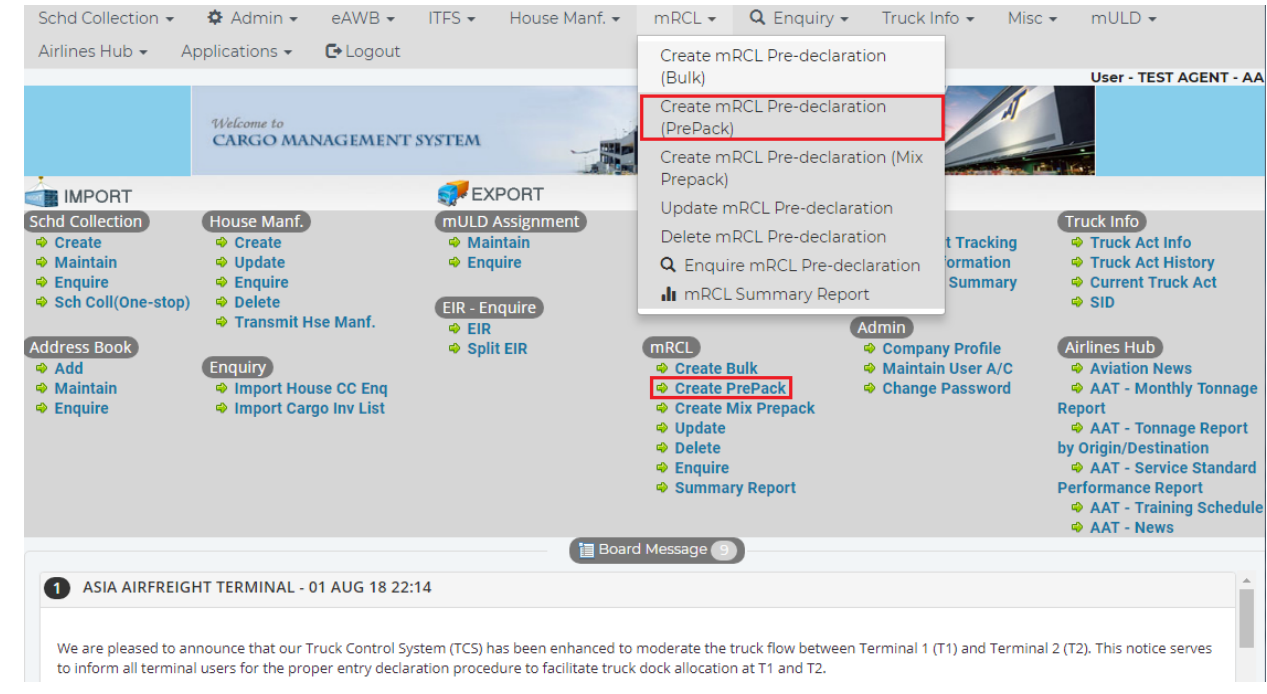

2. 输入所需的资料。

## 必要项目

#### 黄色空格:

航空公司(Carr), 目的地(Dest), 空运提单号码(AWB No), 件数(Pcs), 毛重量(Gross Wt), 载具(ULD), 国家编号(Contr Code), 车牌号码(Truck No)。

#### 单选按钮:

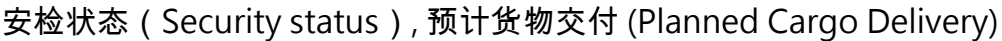

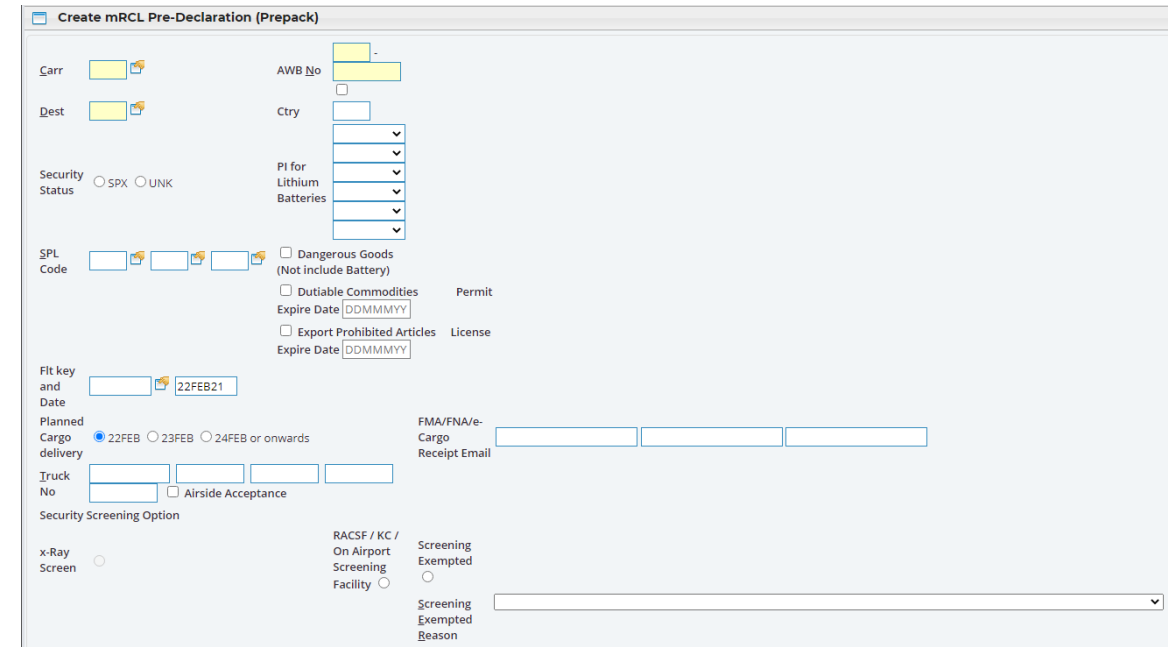

#### 由 亚洲空运中心营运效率管理部 编订

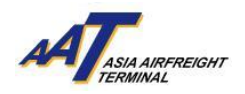

3. 申报安检状态 (Security Status), SPX 或 UNK。

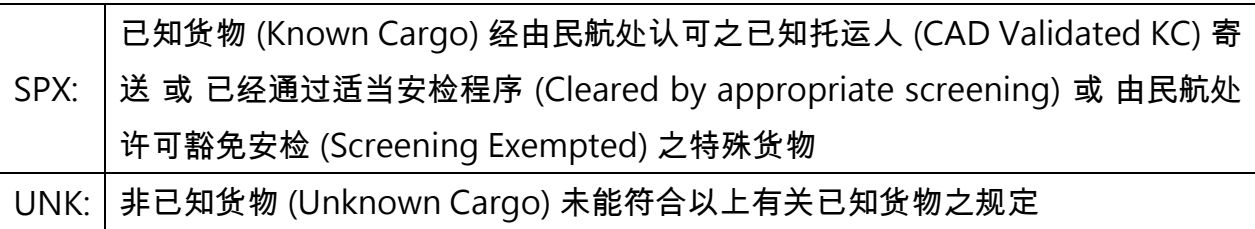

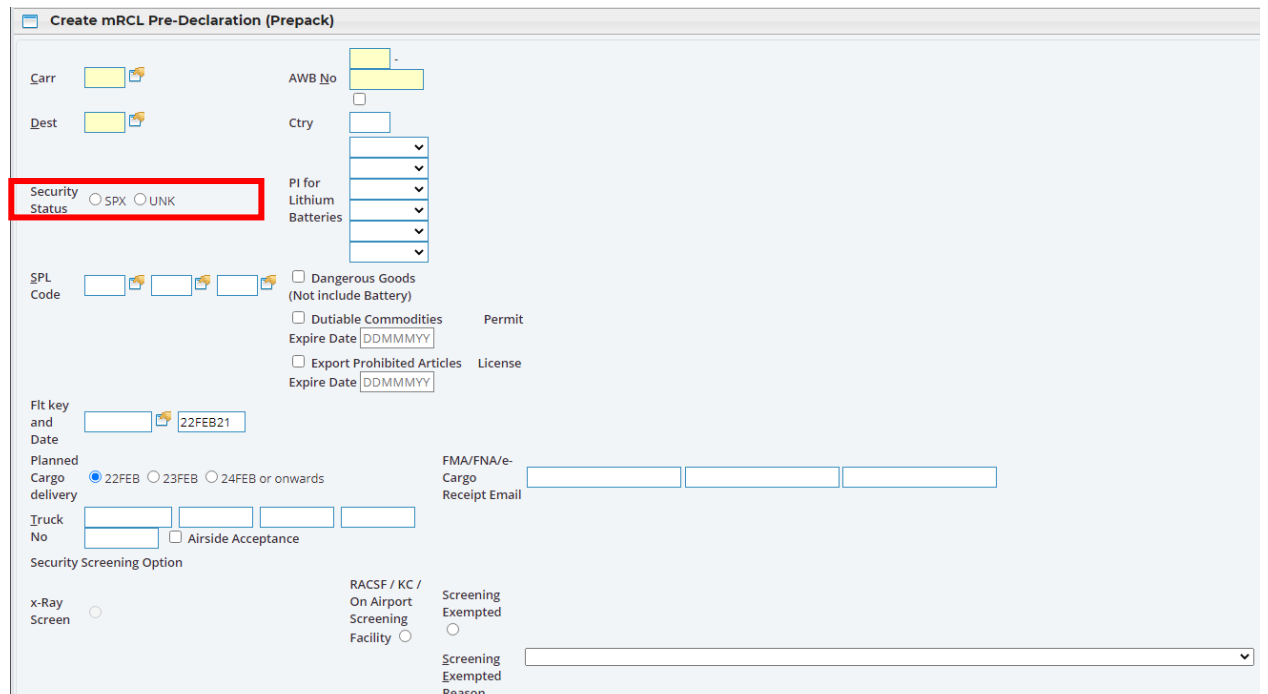

4. 如特别处理代号 (SPL code)为 ELI, ELM, EBI, EBM, RLI, RLM, RBI 或 RBM, 其相关之包装说明(PI) 需要特别注明。

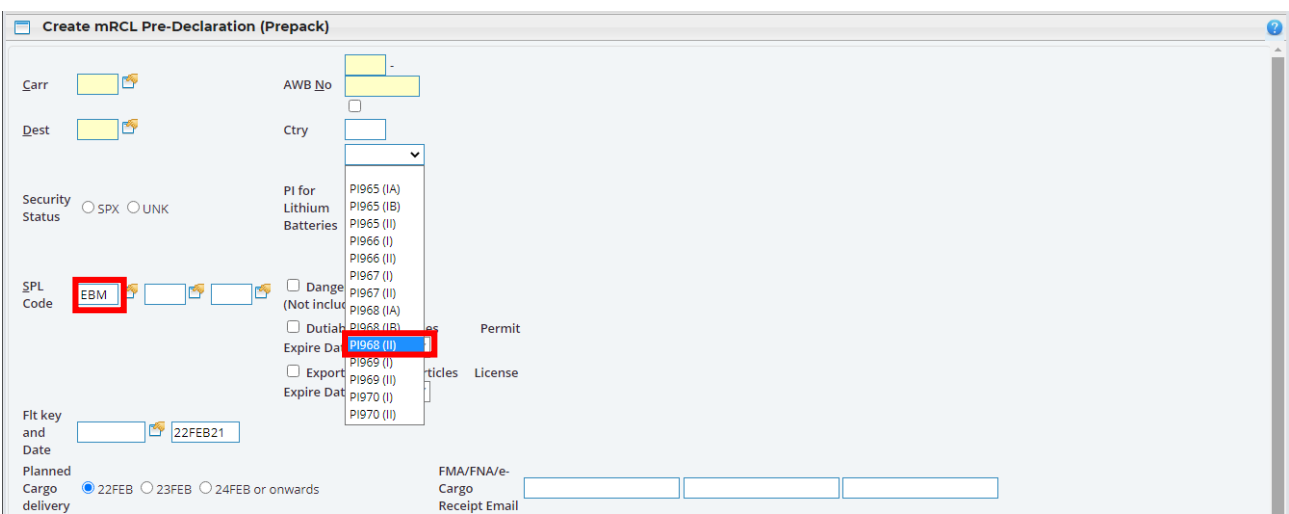

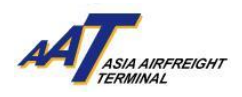

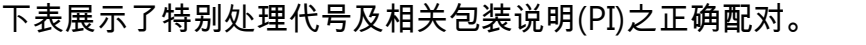

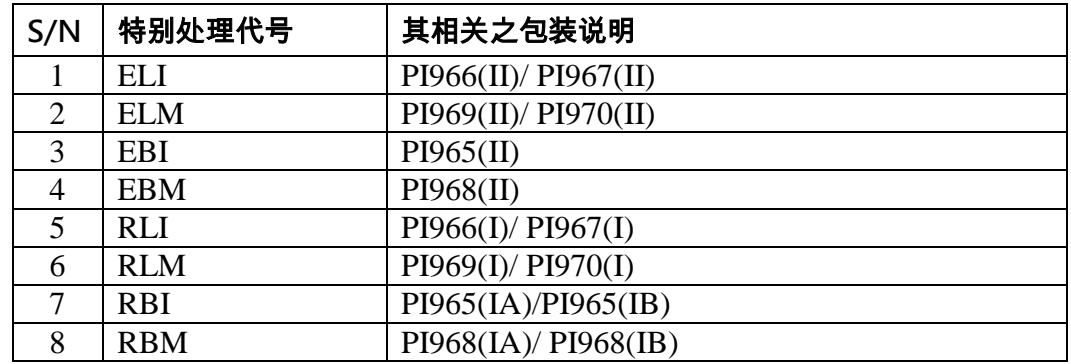

遇有任何错误配对或遗漏,系统会显示提示讯息。

5. 选择其中一种 "货物安检选项" (Security Screening Option)。

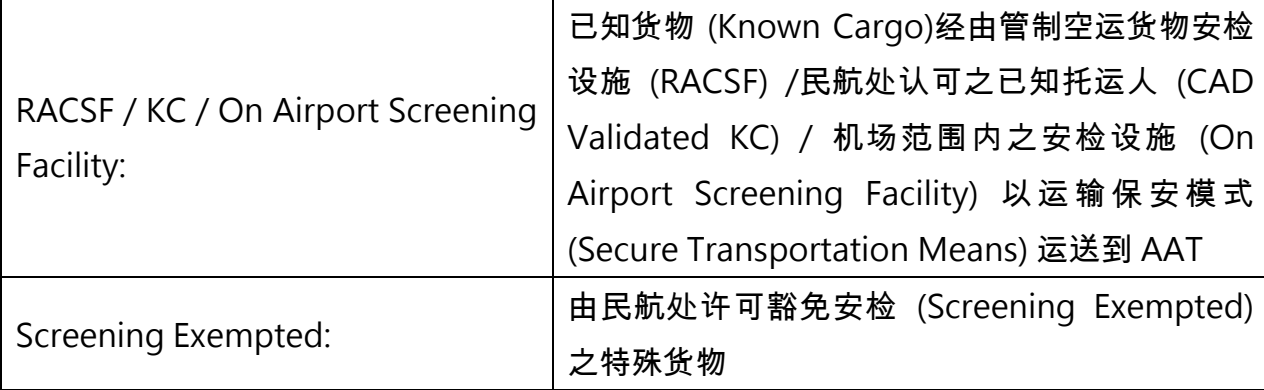

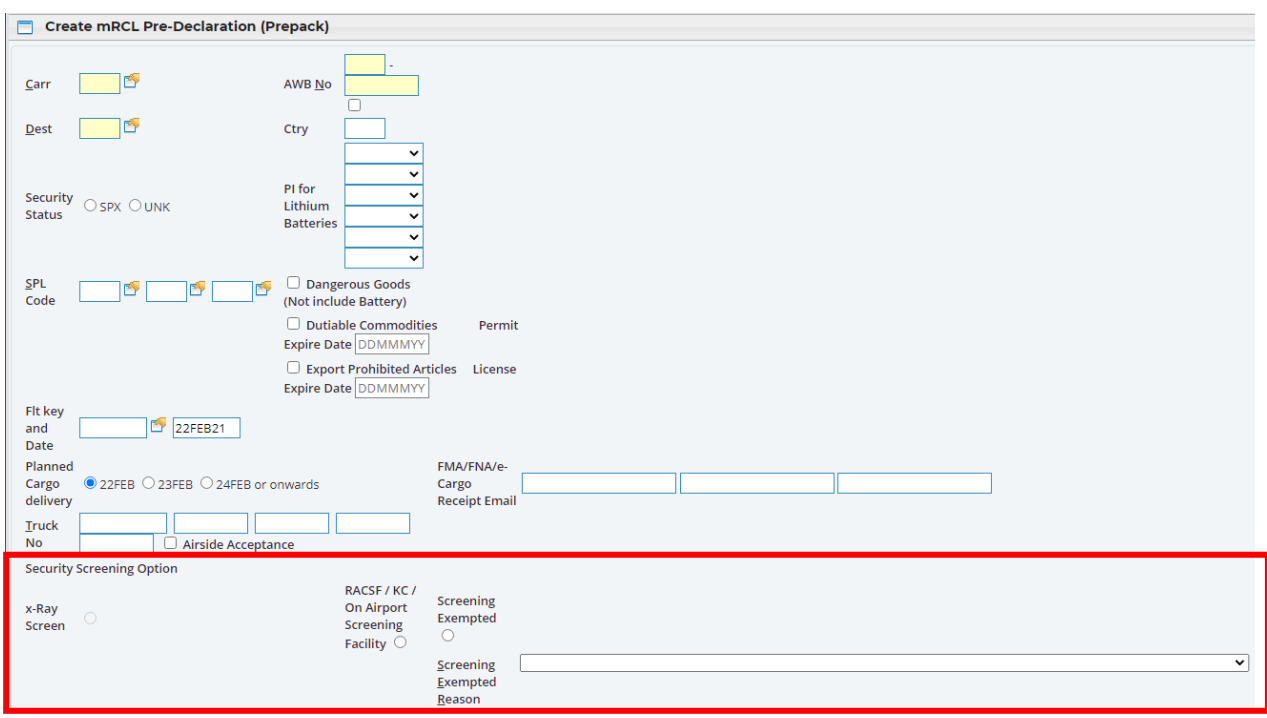

#### 由 亚洲空运中心营运效率管理部 编订

## **5.1** 管制空运货物安检设施 **(RACSF) /**已知托运人 **(KC) /** 机场范围内之安检设施 **(On Airport**

## **Screening Facility)**

5.1.1 如选择管制空运货物安检设施 (RACSF) /已知托运人 (KC) / 机场范围内之安检设施 (On Airport Screening Facility), 须输入相关资料作申报之用。

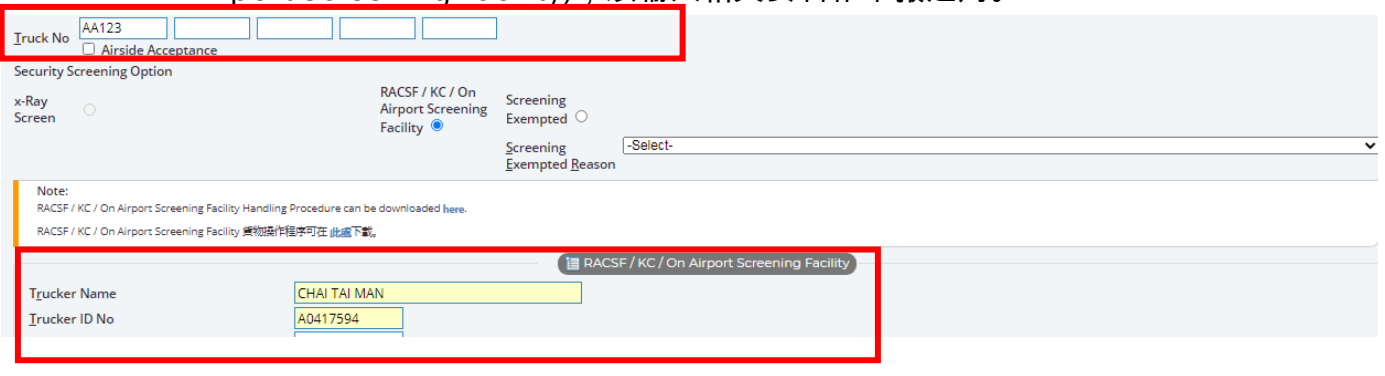

5.1.2 选择"运输保安模式" (Secured Transportation Method) 并输入相关资料。例如:封条 号码 (Seal No.) 。

如多个载具使用安全网/封条,请为每个载具输入**<**载具号码**>**/**<**封条号码**>**。

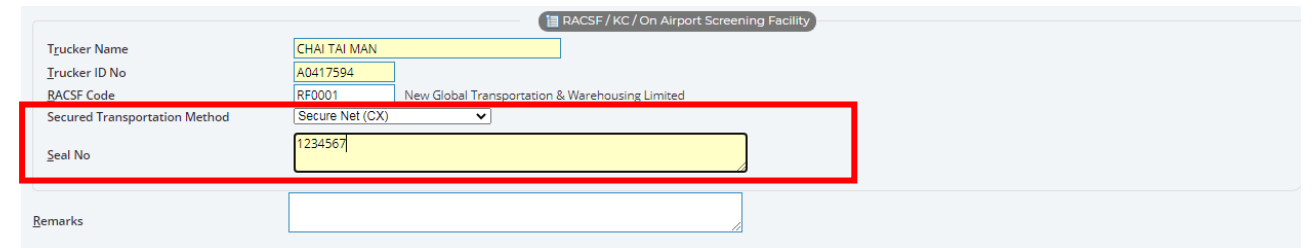

## **5.2** 豁免安检 **(Screening Exempted)**

如选择 "豁免安检" (Screening Exempted),须在下方列表选择豁免安检原因。

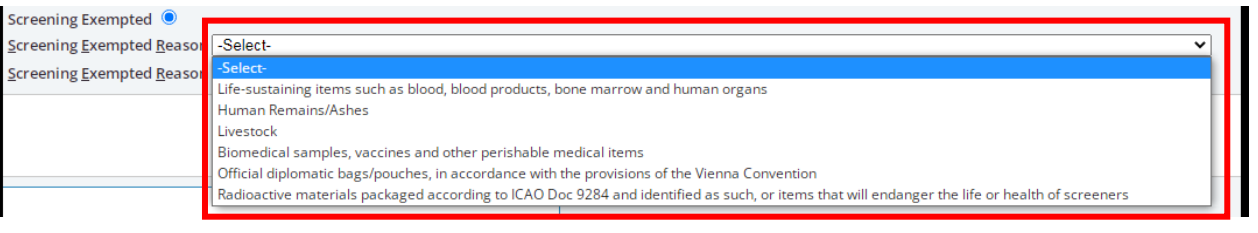

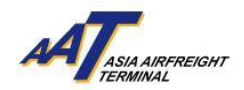

民航处许可豁免安检 (Screening Exempted) 之特殊货物如下:

维持生命的物品,例如血液、血液制品、骨髓及人体器官 (Life-sustaining items such as blood, blood products, bone marrow and human organs)

人类遗骸 (Human Remains / Ashes)

活动物 (Livestock)

生物医学样本、疫苗及其他易腐的医疗物品 (Biomedical samples, vaccines and other perishable medical items)

根 据 《维 也 纳公 约》 规 定之 正 式外 交邮 袋 (Official diplomatic bags/ pouches, in accordance with the provisions of the Vienna Convention)

根据国际民航组织 Doc 9284 号文件包装并标识的放射性物质,或会危及安检人员健康

及生命的物品 (Radioactive materials packaged according to ICAO Doc 9284 and identified as such, or items that will endanger the life or health of screeners)

注意**!** 根据香港民航处(CAD)有关航空货物安检要求之最新安排,在国际民航组织(ICAO)新政策实 施期限下,于二零二一年三月一日起 (第四阶段),管制代理人为已知货物实施的安检百分比要 求提升至 100%。

为符合此安检要求规定,所有货物必须

- ➢ 在 AAT 进行货物安检 **或**
- 已知货物 (Known Cargo)经由管制空运货物安检设施(RACSF)/民航处认可之已知托运人 (CAD Validated KC) / 机场范围内之安检设施 (On Airport Screening Facility) 以运输保安模式 (Secure Transportation Means) 运送到 AAT 或
- 由民航处许可豁免安检 (Screening Exempted) 之特殊货物

#### 6. 选择「预计货物交付」日期

就阁下提供之「预计货物交付」日期,系统会相应地延长「预先货物申报记录」之有效期。 根据用户登入「create mRCL Pre-declaration」版面的日期,「预计交付日期」会自动更新其三 个日子的选择。

系统默认之「预计交付日期」为「[当天日期]」

例如: 当天日期为二零二一年二月二十二日,系统将会显示今天、明天及后天之日期以供选择, 即:

⊙ 22FEB O 23FEB O 24FEB or onwards

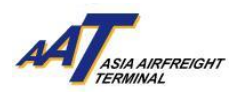

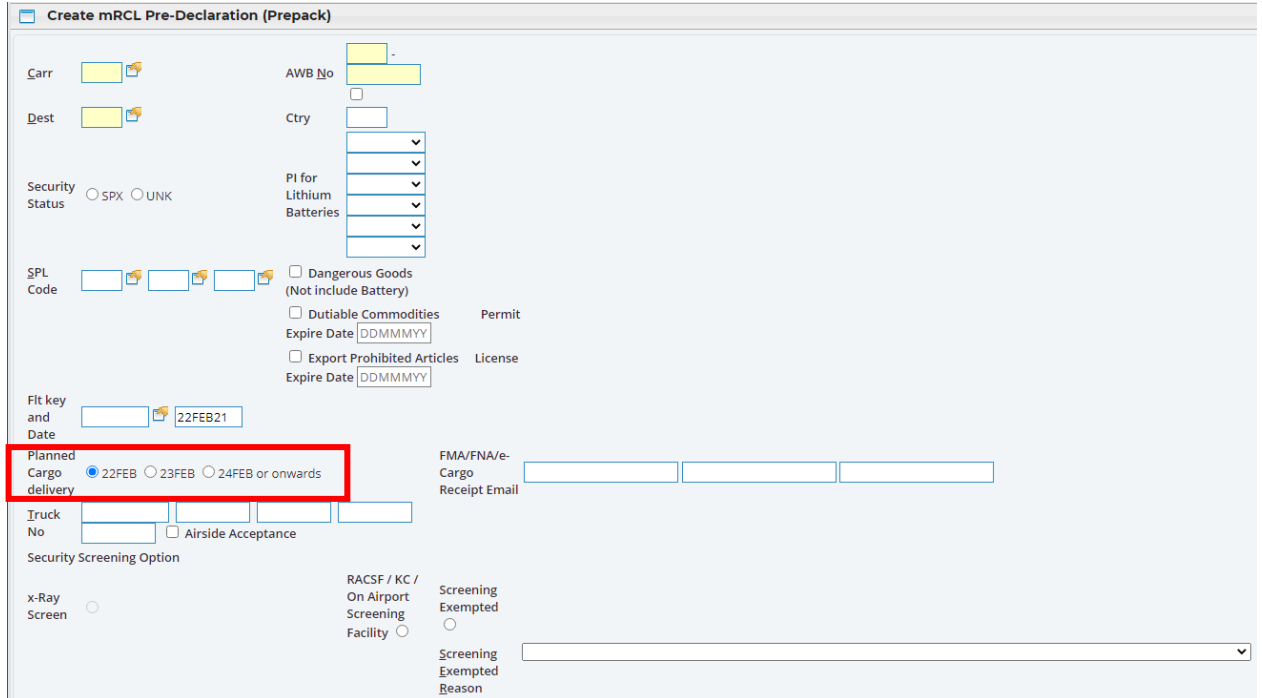

7. 按"Save"按钮储存预先申报货物(预装货物)表格。

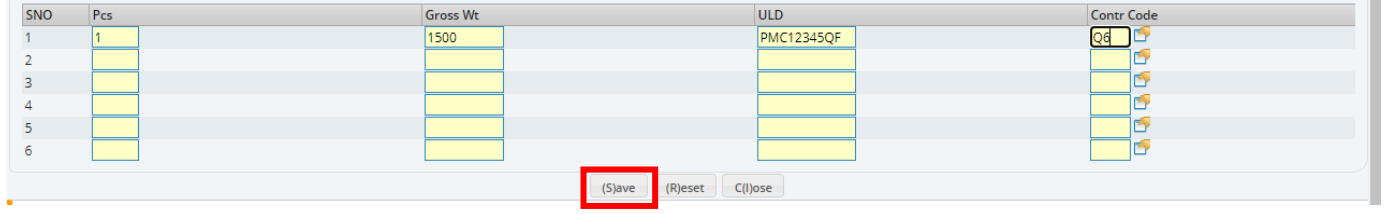

8. 左上角之预先货物申报号码为参考号码,按"Print"按钮可制作预先物申报(预装货物)表格的打 印版本。

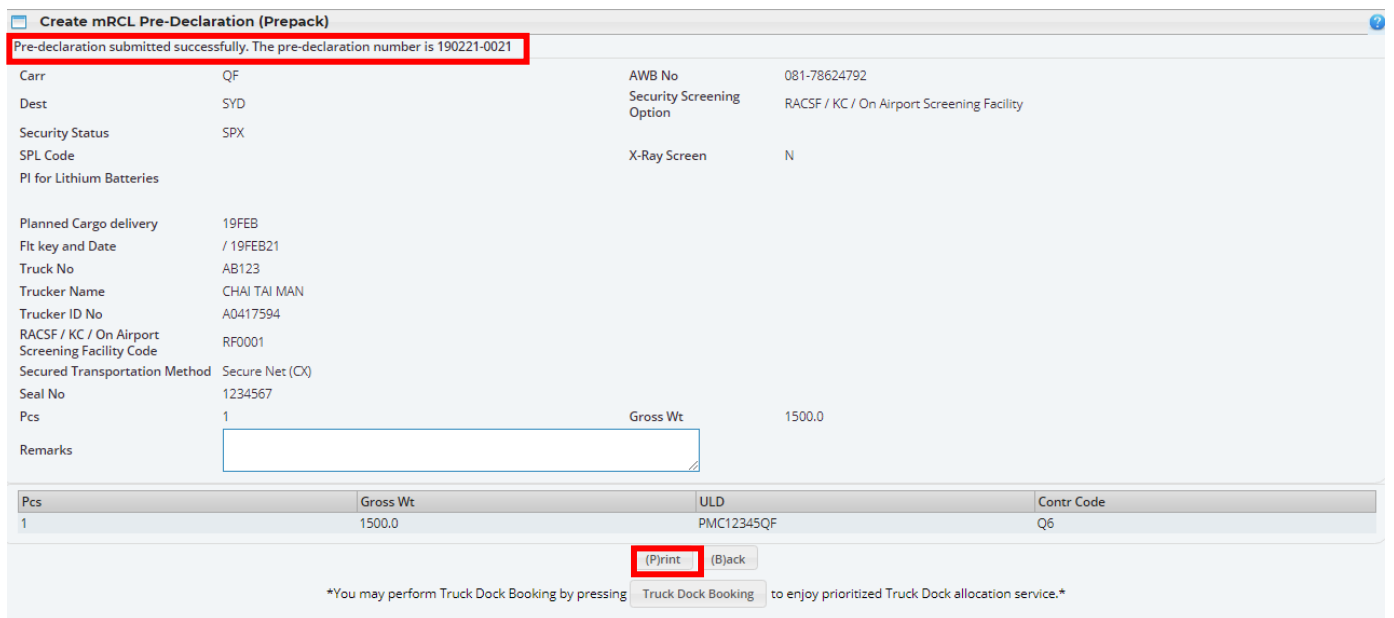

#### 由 亚洲空运中心营运效率管理部 编订

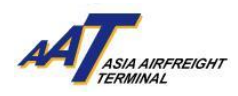

# 预先申报货物(预装货物)表格样本 (打印版本)

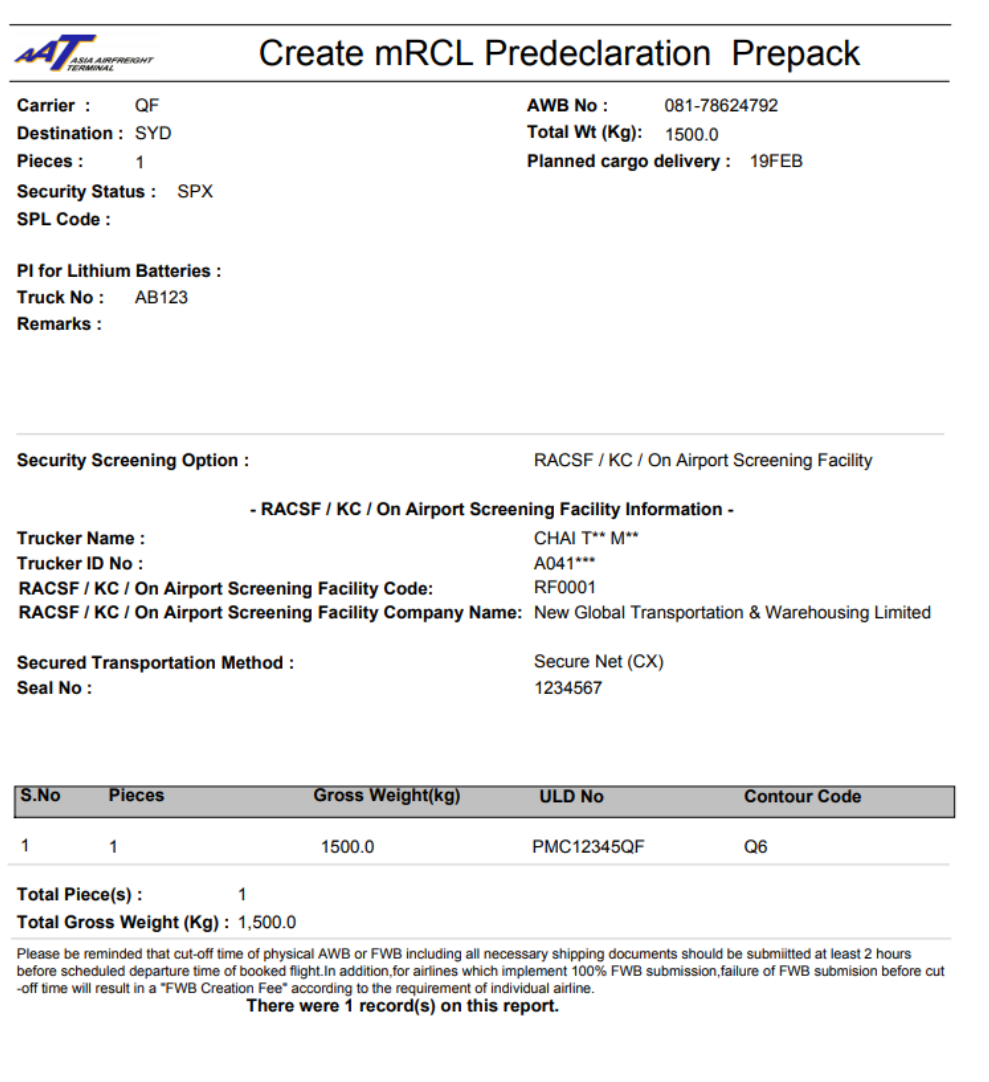

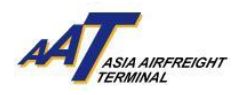

## <span id="page-22-0"></span>建立预先货物申报 **(**混合预装货物**)**

1. 按"mRCL > Create mRCL Pre-declaration (Mix Prepack)" 或直接选择版面上的快捷连结。

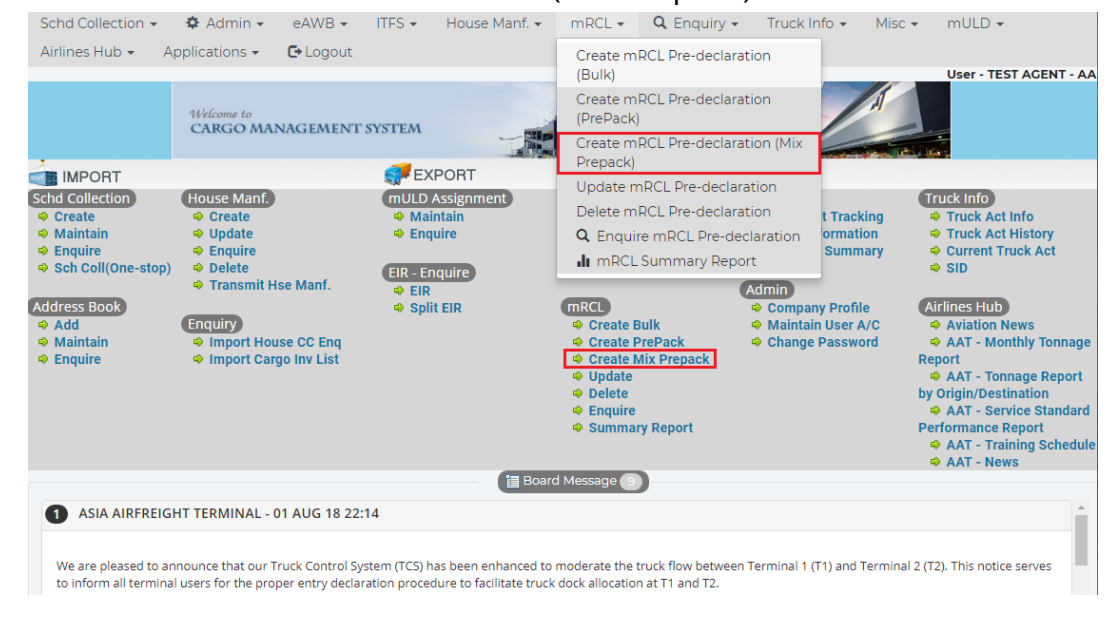

2. 输入所需的资料。

#### 必要项目

#### 黄色空格:

航空公司(Carr), 载具所在地 (ULD Dest), 载具号码(ULD No), 国家编号(Contr Code), 空运提单号 号码(AWB No.), 目的地(Dest), 件数(Pcs), 净重(Net Wt), 车牌号码(Truck No)

#### 单选按钮:

安检状态(Security Status), 预计货物交付(Planned Cargo Delivery)

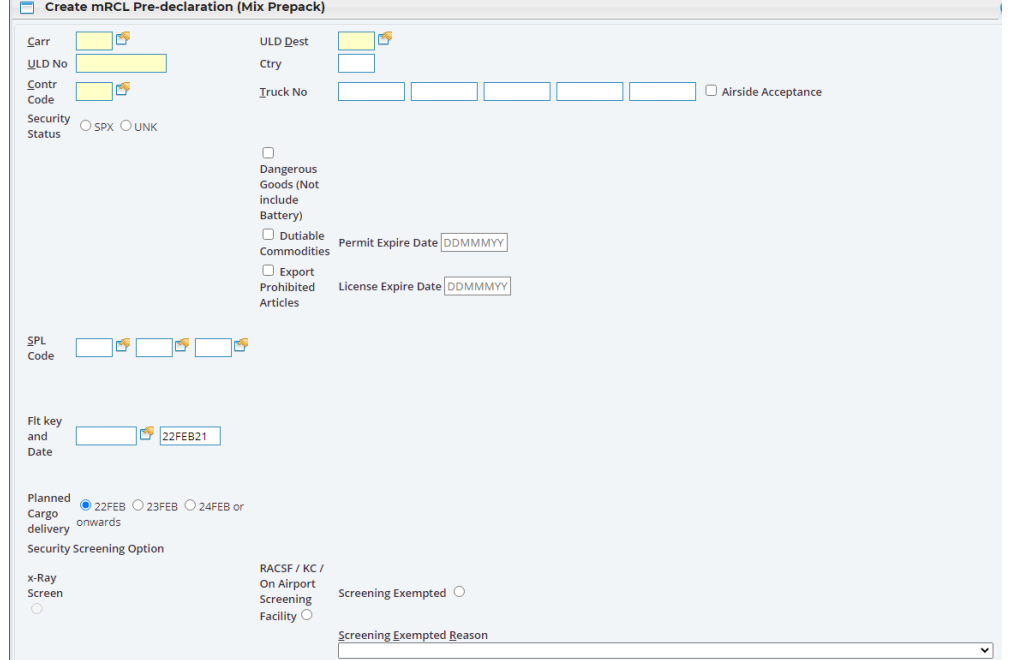

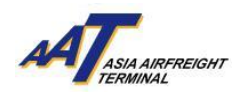

3. 申报安检状态 (Security Status), SPX 或 UNK。

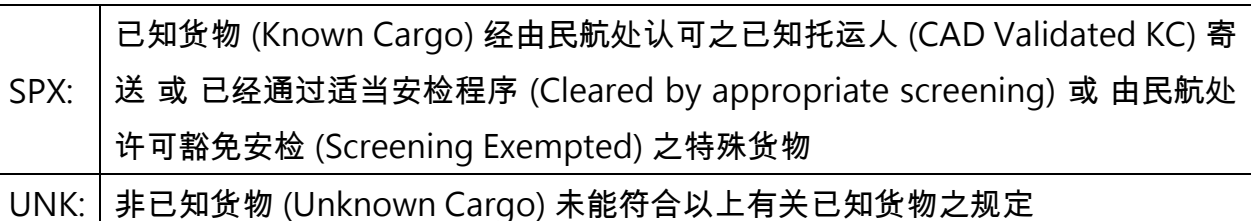

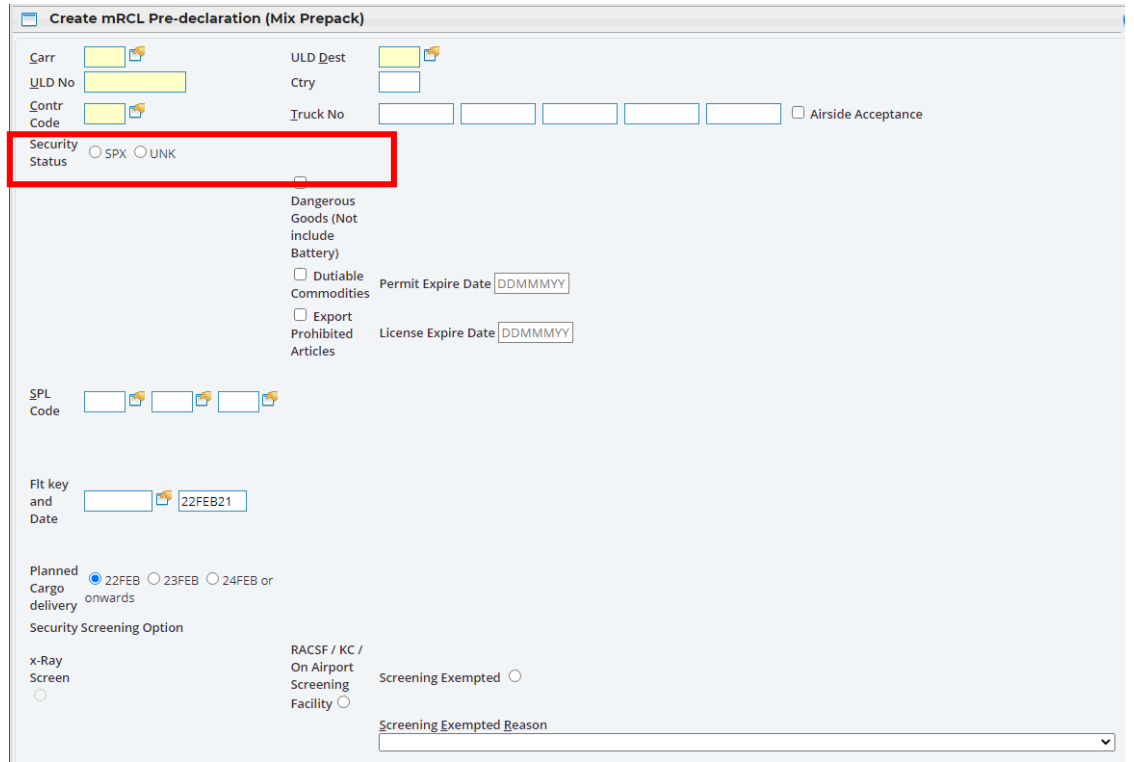

4. 如特别处理代号 (SPL code)为 ELI, ELM, EBI, EBM, RLI, RLM, RBI 或 RBM, 其相关之包装说明(PI) 需要特别注明。  $(M)dA$ 

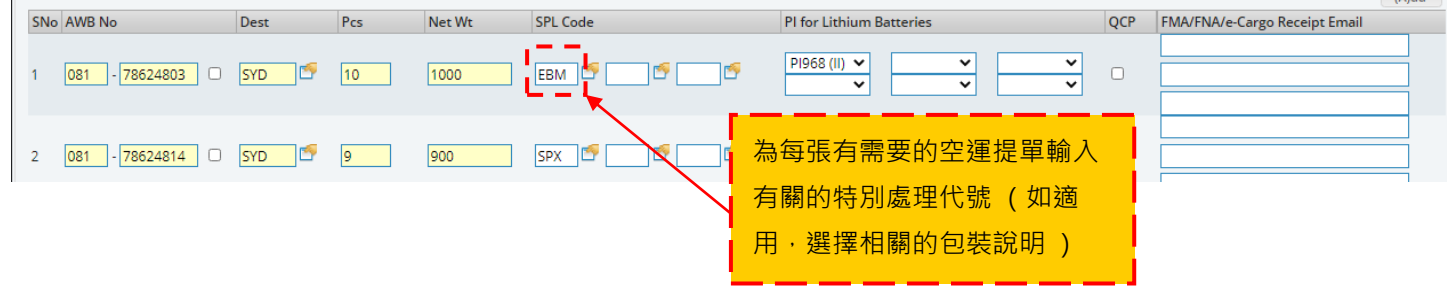

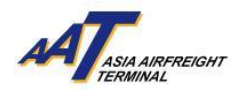

下表展示了特别处理代号及相关包装说明(PI)之正确配对。

| S/N                         | 特别处理代号     | 其相关之包装说明             |
|-----------------------------|------------|----------------------|
|                             | <b>ELI</b> | PI966(II)/ PI967(II) |
| $\mathcal{D}_{\mathcal{A}}$ | <b>ELM</b> | PI969(II)/ PI970(II) |
| 3                           | <b>EBI</b> | PI965(II)            |
| 4                           | <b>EBM</b> | PI968(II)            |
| 5                           | <b>RLI</b> | PI966(I)/PI967(I)    |
| 6                           | <b>RLM</b> | PI969(I)/ PI970(I)   |
| 7                           | <b>RBI</b> | PI965(IA)/PI965(IB)  |
| 8                           | <b>RBM</b> | PI968(IA)/ PI968(IB) |

遇有任何错误配对或遗漏,系统会显示通知讯息。

5. 选择其中一种 "货物安检选项" (Security Screening Option)。

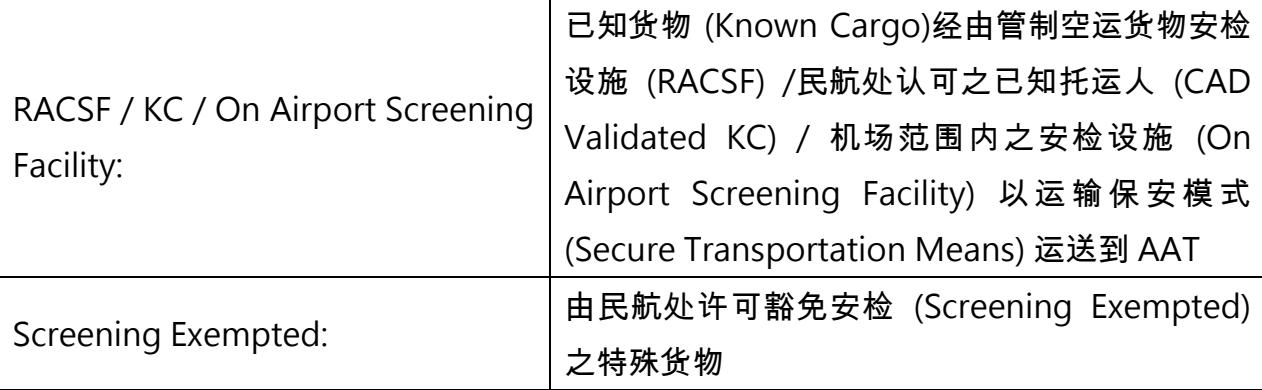

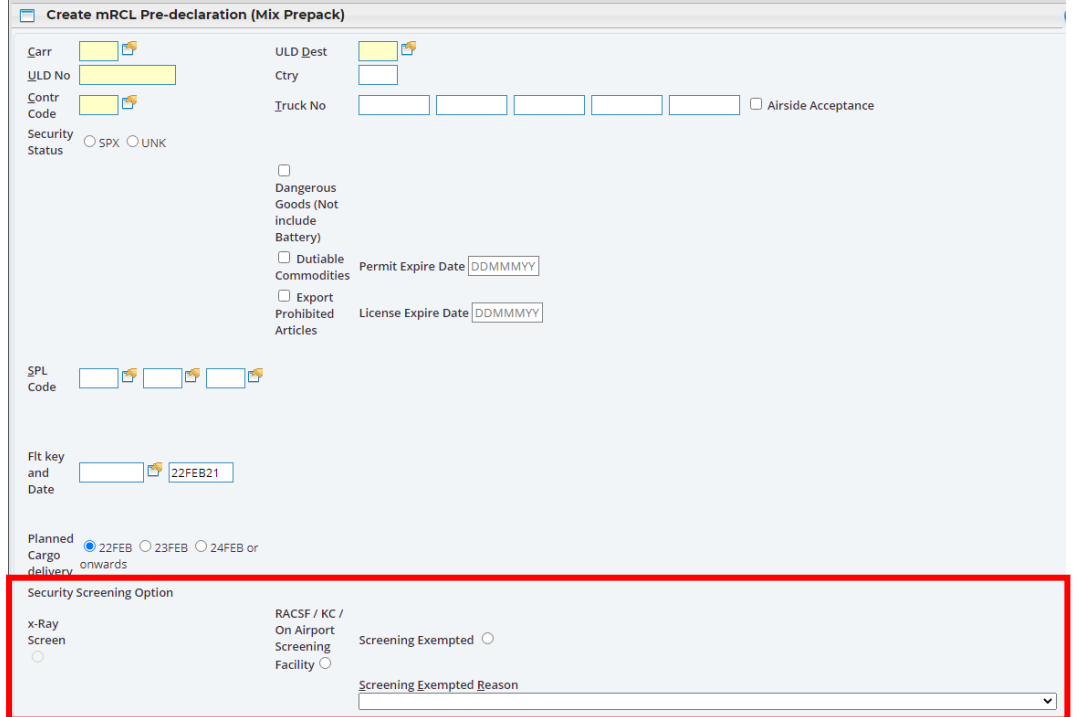

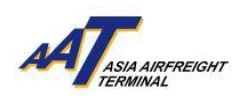

# **5.1** 管制空运货物安检设施(**RACSF**)**/**已知托运人 **(KC) /** 机场范围内之安检设施 **(On Airport Screening Facility)**

**5.1.1** 如选择管制空运货物安检设施(RACSF)/已知托运人 (KC) / 机场范围内之安检设施 (On Airport Screening Facility), 须输入相关资料作申报之用。

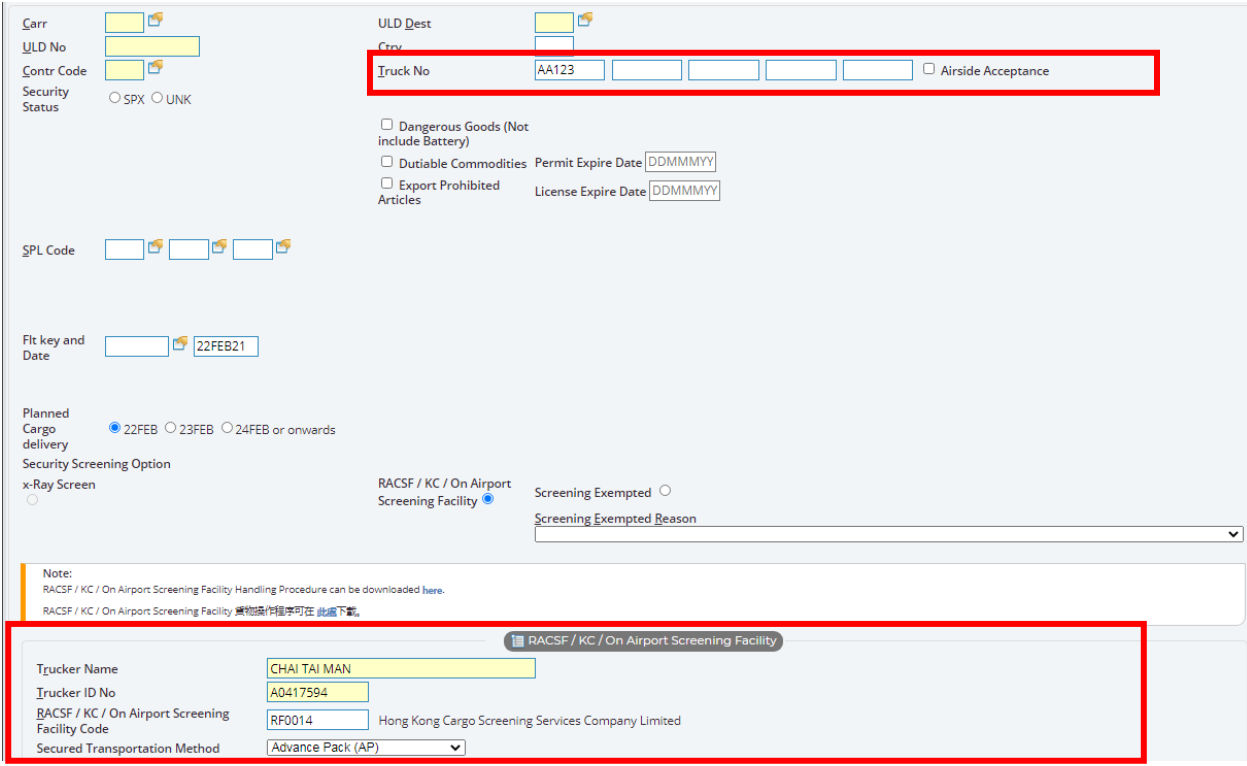

5.1.2 选择"运输保安模式" (Secured Transportation Method) 并输入相关资料。例如:封条号 码 (Seal No.) 。

![](_page_25_Picture_101.jpeg)

**5.2** 豁免安检 **(Screening Exempted)**

如选择 "豁免安检" (Screening Exempted),须在下方列表选择豁免安检原因。

![](_page_25_Picture_102.jpeg)

![](_page_26_Picture_0.jpeg)

民航处许可豁免安检 (Screening Exempted) 之特殊货物如下:

维持生命的物品,例如血液、血液制品、骨髓及人体器官 (Life-sustaining items such as blood, blood products, bone marrow and human organs)

人类遗骸 (Human Remains / Ashes)

活动物 (Livestock)

生物医学样本、疫苗及其他易腐的医疗物品 (Biomedical samples, vaccines and other perishable medical items)

根 据 《维 也 纳公 约》 规 定之 正 式外 交邮 袋 (Official diplomatic bags/ pouches, in accordance with the provisions of the Vienna Convention)

根据国际民航组织 Doc 9284 号文件包装并标识的放射性物质,或会危及安检人员健康 及生命的物品 (Radioactive materials packaged according to ICAO Doc 9284 and identified as such, or items that will endanger the life or health of screeners)

注意**!** 根据香港民航处(CAD)有关航空货物安检要求之最新安排,在国际民航组织(ICAO)新政策实 施期限下,于二零二一年三月一日起 (第四阶段),管制代理人为已知货物实施的安检百分比要 求提升至 100%。

为符合此安检要求规定,所有货物必须

- $\triangleright$  在 AAT 进行货物安检 或
- 已知货物 (Known Cargo)经由管制空运货物安检设施(RACSF)/民航处认可之已知托运人 (CAD Validated KC) / 机场范围内之安检设施 (On Airport Screening Facility) 以运输保安模式 (Secure Transportation Means) 运送到 AAT 或
- 由民航处许可豁免安检 (Screening Exempted) 之特殊货物

#### 6. 选择「预计货物交付」日期

就阁下提供之「预计货物交付」日期,系统会相应地延长「预先货物申报记录」之有效期。 根据用户登入「create mRCL Pre-declaration」版面的日期,「预计交付日期」会自动更新其三 个日子的选择。

系统默认之「预计交付日期」为「[当天日期]」

例如: 当天日期为二零二一年二月二十二日,系统将会显示今天、明天及后天之日期以供选择, 即:

 $\odot$  22FFB  $\odot$  23FFB  $\odot$  24FFB or onwards

![](_page_27_Picture_0.jpeg)

![](_page_27_Picture_40.jpeg)

## 7. 按"Save"按钮储存预先申报货物(混合预装货物)表格。

![](_page_27_Picture_41.jpeg)

![](_page_28_Picture_0.jpeg)

## 8. 以预先货物申报号码作为参考。

![](_page_28_Picture_47.jpeg)

## 9. 按"Print"按钮可制作预先申报货物(混合预装货物)表格的打印版本。

![](_page_28_Picture_48.jpeg)

![](_page_29_Picture_0.jpeg)

# 预先申报货物(混合预装货物)表格样本 (打印版本)

![](_page_29_Picture_39.jpeg)

![](_page_30_Picture_0.jpeg)

## <span id="page-30-0"></span>更新预先货物申报

#### 1. 按"mRCL > Update mRCL Pre-declaration"或直接选择版面上的快捷连结。

Schd Collection - $\triangle$  Admin <del>▼</del>  $eAWB ITES -$ House Manf.  $mRCL$   $\star$  $Q$  Enquiry  $\sim$ Truck Info + Misc  $\star$  $mULD -$ Airlines Hub \* Applications  $\star$  $E$  Logout Create mRCL Pre-declaration (Bulk) User - TEST AGENT - AA Create mRCL Pre-declaration Welcon ne to (PrePack) **CARGO MANAGEMENT SYSTEM** Create mRCL Pre-declaration (Mix Prepack) **EXPORT** MPORT Update mRCL Pre-declaration Schd Collection mULD Assignment Truck Info House Manf. Delete mRCL Pre-declaration **♦ Create ⊕** Create **♦ Maintain** t Tracking **♦ Truck Act Info ♦ Maintain** ⊕ Undate  $\Rightarrow$  Enquire ormation **S** Truck Act History Q Enquire mRCL Pre-declaration **⊕** Enquire  $\Rightarrow$  Enquire **Summary** ♦ Current Truck Act In mRCL Summary Report **Sch Coll(One-stop)** ⊕ Delete  $\Leftrightarrow$  SID EIR - Enquire Transmit Hse Manf. **⊕ EIR Admin Address Book Split EIR** (mRCL) Airlines Hub **● Company Profile** Enquiry **Add ⊕** Create Bulk ♦ Maintain User A/C **♦ Aviation News → Maintain** Import House CC Eng **O** Create PrePack **♦ Change Password** AAT - Monthly Tonnage ⊕ Import Cargo Inv List **♦ Create Mix Prepack**  $\Rightarrow$  Enquire Report O Update AAT - Tonnage Report by Origin/Destination **⊕** Delete AAT - Service Standard  $\Leftrightarrow$  Enquire **Performance Report Summary Report** AAT - Training Schedule AAT - News Board Message ASIA AIRFREIGHT TERMINAL - 01 AUG 18 22:14

We are pleased to announce that our Truck Control System (TCS) has been enhanced to moderate the truck flow between Terminal 1 (T1) and Terminal 2 (T2). This notice serves to inform all terminal users for the proper entry declaration procedure to facilitate truck dock allocation at T1 and T2.

#### 2. 输入搜寻范围。搜寻范围可以是空运提单号码,载具号码,预先货物申报种类或提交时间。

![](_page_30_Picture_251.jpeg)

#### 3. 按"Query"按钮进行搜索。

![](_page_30_Picture_252.jpeg)

#### 由 亚洲空运中心营运效率管理部 编订

![](_page_31_Picture_0.jpeg)

4. 按资料右侧的"Action" 按钮以进行更新。

![](_page_31_Picture_61.jpeg)

5. 更新资料。

点选管制空运货物安检设施(RACSF)/已知托运人 (KC) / 机场范围内之安检设施 (On Airport Screening Facility)圆形选项以更新申报资料。

![](_page_31_Picture_62.jpeg)

![](_page_32_Picture_0.jpeg)

6. 按 "Save"按钮储存新的资料。

![](_page_32_Picture_46.jpeg)

7. 新的资料已被储存。

![](_page_32_Picture_47.jpeg)

![](_page_33_Picture_0.jpeg)

## <span id="page-33-0"></span>删除预先货物申报

![](_page_33_Figure_3.jpeg)

## 2. 输入搜寻范围。搜寻范围可以是空运提单号码,载具号码,预先货物申报种类或提交时间。

![](_page_33_Picture_127.jpeg)

![](_page_34_Picture_0.jpeg)

# 3. 按"Query"按钮进行搜索。

![](_page_34_Picture_45.jpeg)

4. 需要删除之资料记录,可于右侧按"Action" 按钮。

![](_page_34_Picture_46.jpeg)

![](_page_35_Picture_0.jpeg)

## 5. 按"Delete"按钮删除资料。

![](_page_35_Picture_44.jpeg)

## 6. 按"OK"按钮确认删除指示。

![](_page_35_Picture_45.jpeg)

![](_page_36_Picture_0.jpeg)

7. 所选择的资料已被删除。

![](_page_36_Picture_34.jpeg)

![](_page_37_Picture_0.jpeg)

## <span id="page-37-0"></span>查询预先货物申报

1. 按"mRCL > Enquire mRCL Pre-declaration" 或直接选择版面上的快捷连结。  $\triangle$  Admin  $\sim$  $eAWB \rightarrow$  ITFS  $\rightarrow$ House Manf. mRCL  $\star$  Q Enquiry  $\star$  Truck Info  $\star$ Schd Collection + Misc  $\star$  $mULD -$ Airlines Hub -Applications - $C$  Logout Create mRCL Pre-declaration (Bulk) User - TEST AGENT - AA Create mRCL Pre-declaration Welcome to (PrePack) **CARGO MANAGEMENT SYSTEM** Create mRCL Pre-declaration (Mix Prepack) **MPORT** EXPORT Update mRCL Pre-declaration **MULD Assignment** Schd Collection **Truck Info** (House Manf.) Delete mRCL Pre-declaration Truck Act Info **⊕** Create ⊕ Create **A** Maintain t Tracking **♦ Maintain ⊕** Update ⊕ Enquire **Q** Enquire mRCL Pre-declaration ormation **♦ Truck Act History**  $\Rightarrow$  Enquire  $\Rightarrow$  Enquire **Summary** ♦ Current Truck Act In mRCL Summary Report → Sch Coll(One-stop) ⊕ Delete  $\Leftrightarrow$  SID EIR - Enquire Transmit Hse Manf. **⊕ EIR** (Admin) **Address Book** (mRCL) Airlines Hub **Split EIR ♦ Company Profile** Add Enquiry ⊕ Create Bulk ♦ Maintain User A/C Aviation News ⊕ Import House CC Enq AAT - Monthly Tonnage  $\Rightarrow$  Maintain **O** Create PrePack **♦ Change Password** ⊕ Create Mix Prepack **⊕** Enquire Import Cargo Inv List Report ⊕ Update AAT - Tonnage Report by Origin/Destination **⊕** Delete **Enquire** AAT - Service Standard Summary Report **Performance Report** AAT - Training Schedule AAT - News Board Message 9 A ACIA AIDEDEICHT TEDMINAL 01 AUC 18 22:14

#### 2. 输入搜寻范围。搜寻范围可以是空运提单号码,载具号码,预先货物申报种类或提交时间。

![](_page_37_Picture_230.jpeg)

![](_page_38_Picture_0.jpeg)

## 3. 按 "Query"按钮进行搜索。

![](_page_38_Picture_63.jpeg)

## 4. 按资料左侧的单选按钮选择资料,按 "Enquire"按钮查询。

![](_page_38_Picture_64.jpeg)

## 5. 按 "Close"按钮离开页面。

![](_page_38_Picture_65.jpeg)

![](_page_39_Picture_0.jpeg)

6. 点选 "Export to Excel"以 Excel 格式汇出 "Enquire mRCL Pre-declaration"报告。

![](_page_39_Picture_50.jpeg)

![](_page_40_Picture_0.jpeg)

#### <span id="page-40-0"></span>预先货物申报摘要报告

#### 1. 按"mRCL > mRCL Summary Report" 或直接选择版面上的快捷连结。

![](_page_40_Picture_4.jpeg)

#### 2. 输入搜寻范围。搜寻范围可以是空运提单号码,载具号码,预先货物申报种类或提交时间。

![](_page_40_Picture_137.jpeg)

#### 3. 按 "Query"按钮进行搜索。

![](_page_40_Picture_138.jpeg)

![](_page_41_Picture_0.jpeg)

## 4. 按"Print"按钮制作列作版本。

![](_page_41_Picture_44.jpeg)

## 预先货物申报摘要报告样本(打印版本)

![](_page_41_Picture_45.jpeg)

![](_page_42_Picture_0.jpeg)

# 5. 按 "Close"按钮离开功能页面。

![](_page_42_Picture_37.jpeg)

![](_page_43_Picture_0.jpeg)

# <span id="page-43-0"></span>预留车位功能

1. 完成 mRCL Pre-declaration 后, 前往 mRCL → Booking → Create Booking 页面上进行预留车位 程序。

![](_page_43_Picture_62.jpeg)

2. 选择车辆将会承载的 mRCL (可剔选多项)进行预约。

![](_page_43_Picture_63.jpeg)

![](_page_44_Picture_0.jpeg)

3. 选择进场目的,预约日期及输入车牌号码然后按 "Fetch Time Slot"。

![](_page_44_Picture_61.jpeg)

4. 选择进场时段然后按 "Save", 例如: 1500 - 1515。 车辆可以比预约进场时段早或迟 10 分钟抵达 AAT,以享用优先车位分配服务。

![](_page_44_Picture_62.jpeg)

![](_page_45_Picture_0.jpeg)

5. 如需更改预留车位资料或取消预约,可以前往 mRCL  $\rightarrow$  Booking  $\rightarrow$  Amend Booking 页面。

![](_page_45_Picture_54.jpeg)

# 6. 如需取消预约,剔选相应预约然后按 "Cancel Booking"。

![](_page_45_Picture_55.jpeg)

![](_page_46_Picture_0.jpeg)

## 7. 如需更改预留车位资料,在相应预约列上点选 "Action",剔选相应的 mRCL,更改资料后按

#### "Save"。

![](_page_46_Picture_43.jpeg)

![](_page_47_Picture_1.jpeg)

# 8. 如需查询预约资料,可以前往 mRCL → Booking → Enquire Booking 页面。

 $(Rulk)$ 

Create mRCL Pre-declaration

![](_page_47_Picture_49.jpeg)

#### 由 亚洲空运中心营运效率管理部 编订

![](_page_48_Picture_0.jpeg)

# 9. 如欲以电邮形式接收预约通知, 可以前往 Admin → Company Profile → Truck Dock Booking Notification 一栏输入电邮地址。

![](_page_48_Picture_95.jpeg)

10a. (拥有永久性智泊卡) 车辆抵达 AAT 入闸口时,如入闸时间为预约进场时段范围之内 (比预约进 场时段早或迟 10 分钟),便可享用优先车位分配服务。 车位将会在入闸机屏幕上直接显示。

10b. (没有永久性智泊卡) 车辆于入闸口时选择 "打印便条", 取得便条后将车辆停泊于停车场内, 然后携同便条前往二号空运货站地下之设施管理处申请单次智泊卡。 如入闸时间为预约进场时段范围 之内 (比预约进场时段早或迟 10 分钟)便可享用优先车位分配服务。